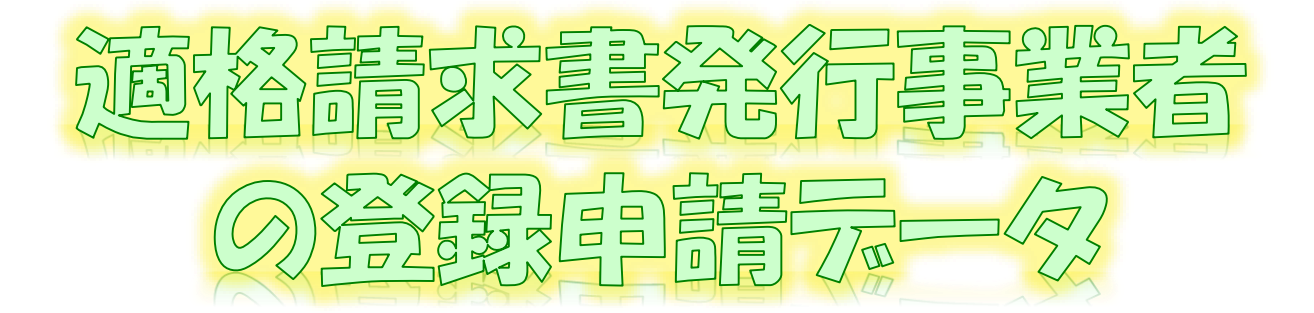

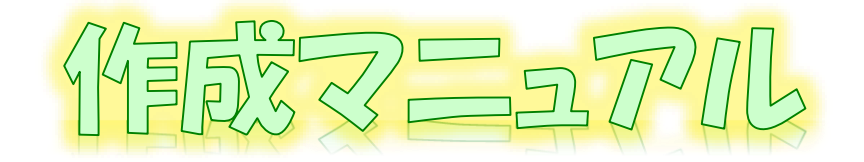

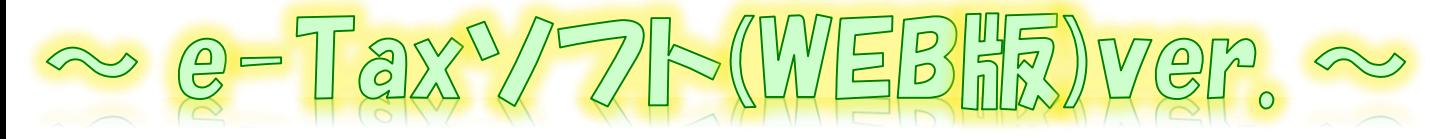

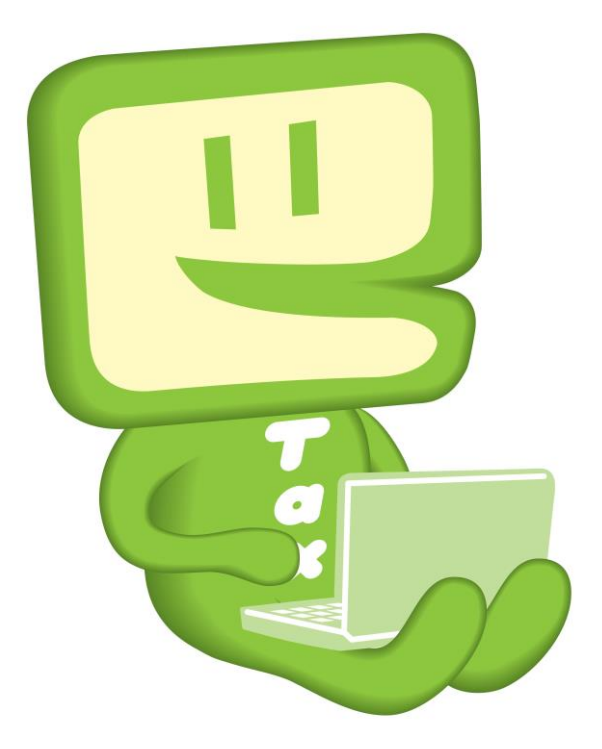

# 令和6年1月 国税庁 軽減税率・インボイス制度対応室

# **1 e-Taxソフト(WEB版)利用フローチャート**

e-Taxソフト(WEB版)を利用した「適格請求書発行事業者の登録申請書」(以下 「登録申請データ」といいます。)作成・送信等の手順は下図のとおりです。

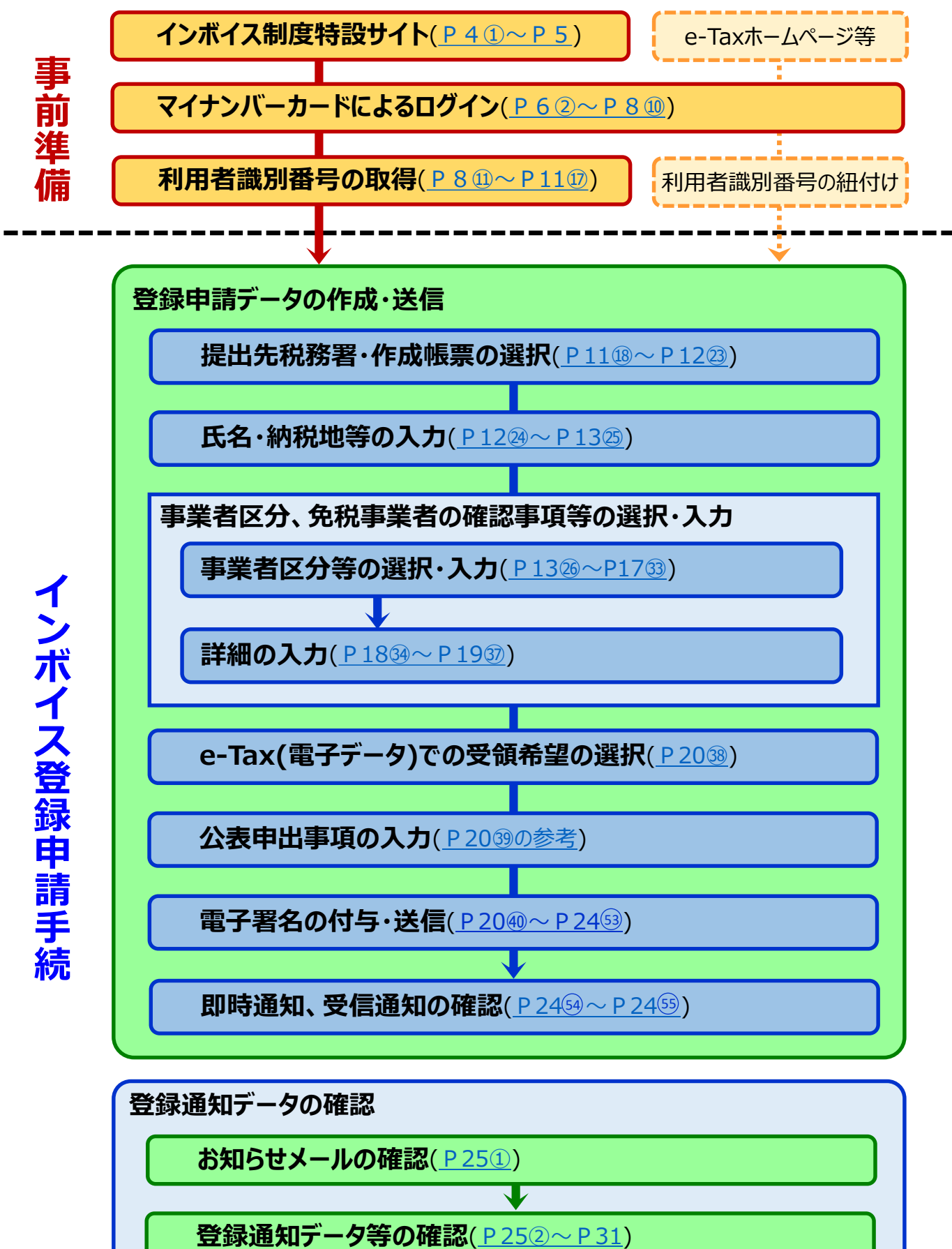

### **2 e-Taxソフト(WEB版)のご利用に当たって**

#### **(1) e-Taxソフト(WEB版)でできること**

e-Taxソフト(WEB版)を利用することで「登録申請データ」の「作成」、「送信」及び「登 録通知データ(適格請求書発行事業者として登録後に登録番号や氏名等の公表情報 が記載された通知書)の内容確認」(※1)等の登録申請に関する手続をe-Taxで行うこと ができます。

なお、登録申請データは、**画面遷移に従って入力していくことで、自動で入力に必要 な項目のみが表示されますので、**便利でスピーディーに登録申請データの作成が可能で す。

**ただし、登録申請データの作成・送信に当たっては、「電子証明書」が必要**(※2)**となり ます。**

- ※1 登録通知データをe-Taxソフト(WEB版)で確認するためには、登録申請データ作成時に 登録通知をe-Tax(電子データ)で受領することを希望する必要があります。
- ※2 個人事業者の方はマイナンバーカード、法人の方は、商業登記認証局が発行する電子 証明書等でe-Taxソフト(WEB版)を利用することができます。

なお、e-Taxで利用可能な電子証明書は[「電子証明書の取得」](https://www.e-tax.nta.go.jp/systemriyo/systemriyo2.htm)をご確認ください。

**(2) 作成可能手続**

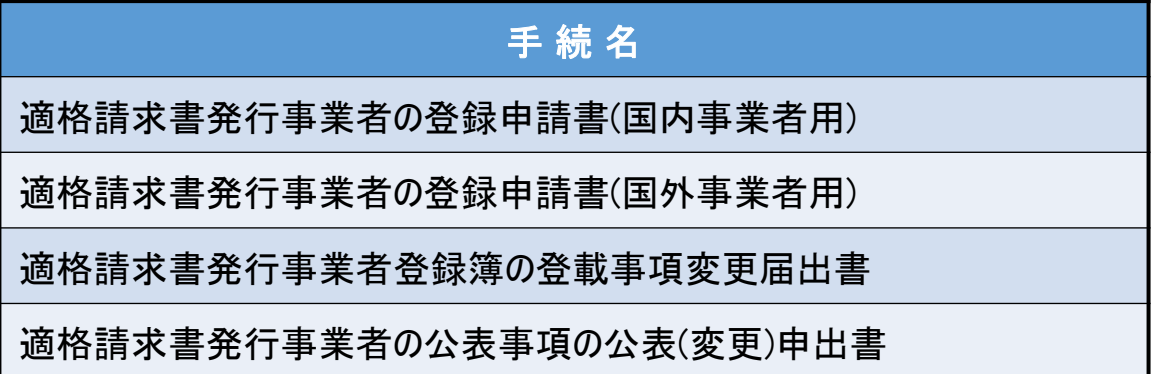

なお、登録申請データの作成・送信と同時に、

- ・ 「消費税課税事業者選択届出書」
- 「消費税簡易課税制度選択届出書」

の作成・送信をお考えの場合、e-Taxソフト(WEB版)では、作成・送信ができませんの で、別途、e-Taxソフト等での作成・送信が必要になりますのでご注意ください。

#### **(3) 利用可能時間**

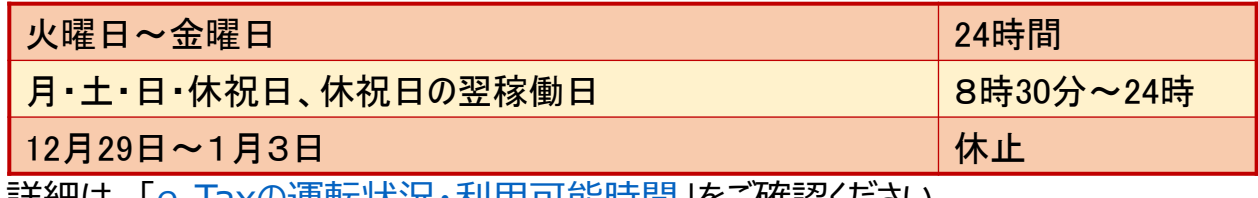

詳細は、「e-Tax[の運転状況・利用可能時間](https://www.e-tax.nta.go.jp/info_center/index.htm#Link2)」をご確認ください。

#### **(4) 推奨環境(令和6年1月4日時点)**

e-Taxソフト(WEB版)は、以下のOS/ブラウザを推奨環境(国税庁において動作を確 認した環境)としています。

#### **Windowsをご利用の方**

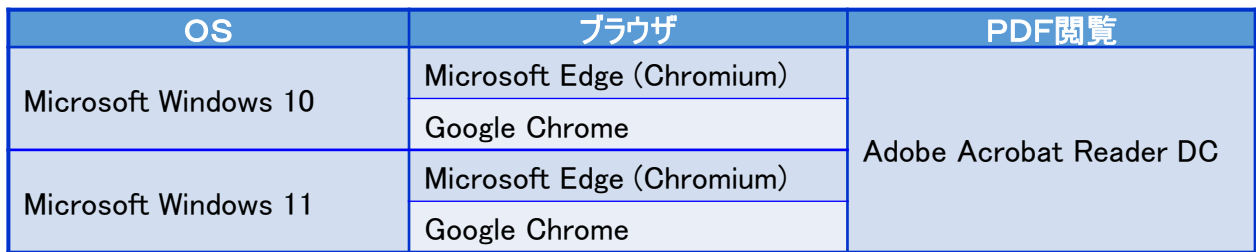

#### **Macintoshをご利用の方**

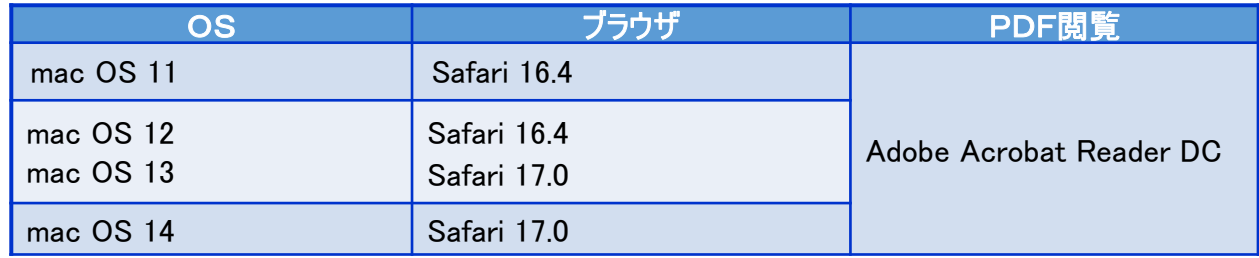

上記OS/ブラウザを利用した場合であっても、端末によっては、一部動作に制約がある 場合や、正しく動作しない可能性があります。特に画面の描画崩れは一部の機種で発生す る場合があります。

また、ご利用の端末のOSバージョン、ブラウザ等の確認方法は機種により操作が異なりま すので、各メーカーへお問い合わせください。

詳細は、[「利用環境の確認」](https://www.e-tax.nta.go.jp/e-taxsoftweb/e-taxsoftweb1.htm)をご確認ください。

#### **(5) ご利用に当たっての注意事項**

- ① ブラウザの「戻る」ボタン、「更新」ボタンを使用すると、入力内容が消えてしまうおそれがあり ますので、ブラウザのボタンは使用せず、必ず画面内のボタン、リンクをご使用ください。
- ② ログアウトを行わずにタブ(ブラウザ)を閉じる(ブラウザの×をクリックする。)と、再度ログインし ようとした際に、二重ログインエラーが表示されログインできなくなる場合があります。そのため、 操作を終了する場合は、必ず画面上の「ログアウト」ボタンをクリックしてください。

### <span id="page-4-0"></span>**3 登録申請データの作成・送信**

次の個人事業者の登録申請データの送信を行うこととした場合の画面の動きは次のとおりとなります。

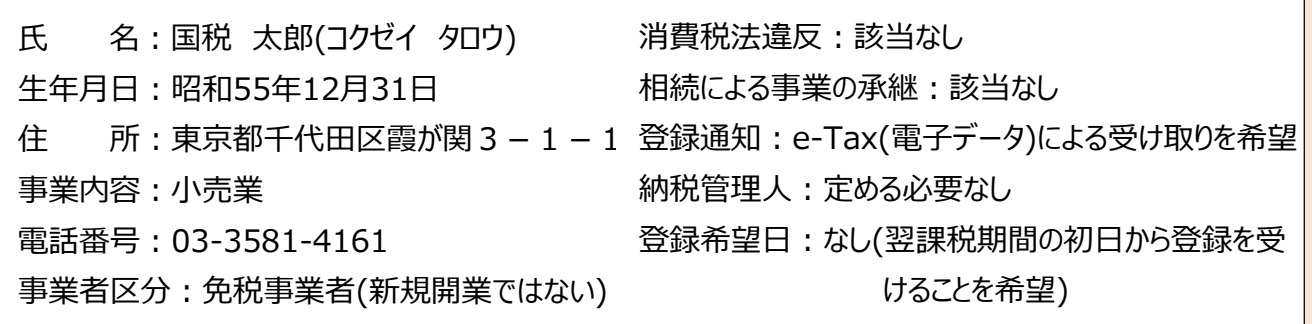

#### <画面説明の凡例>

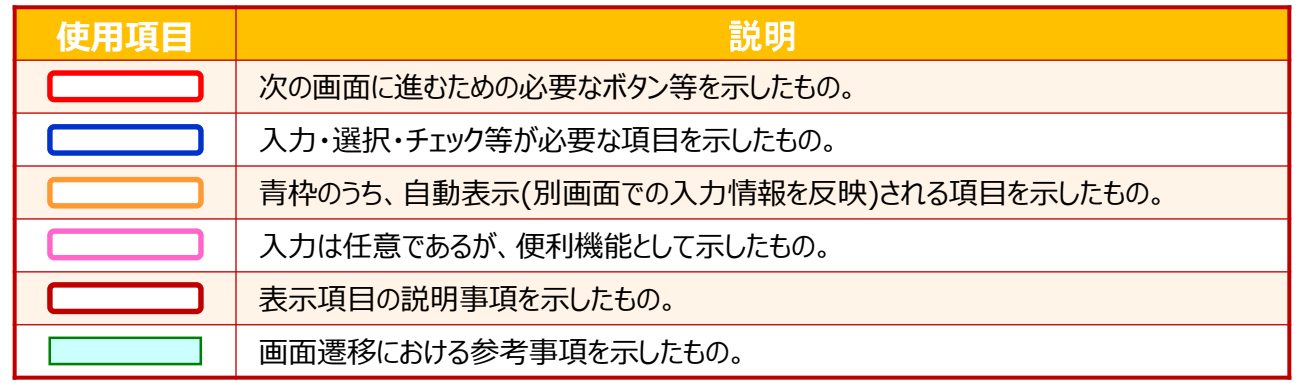

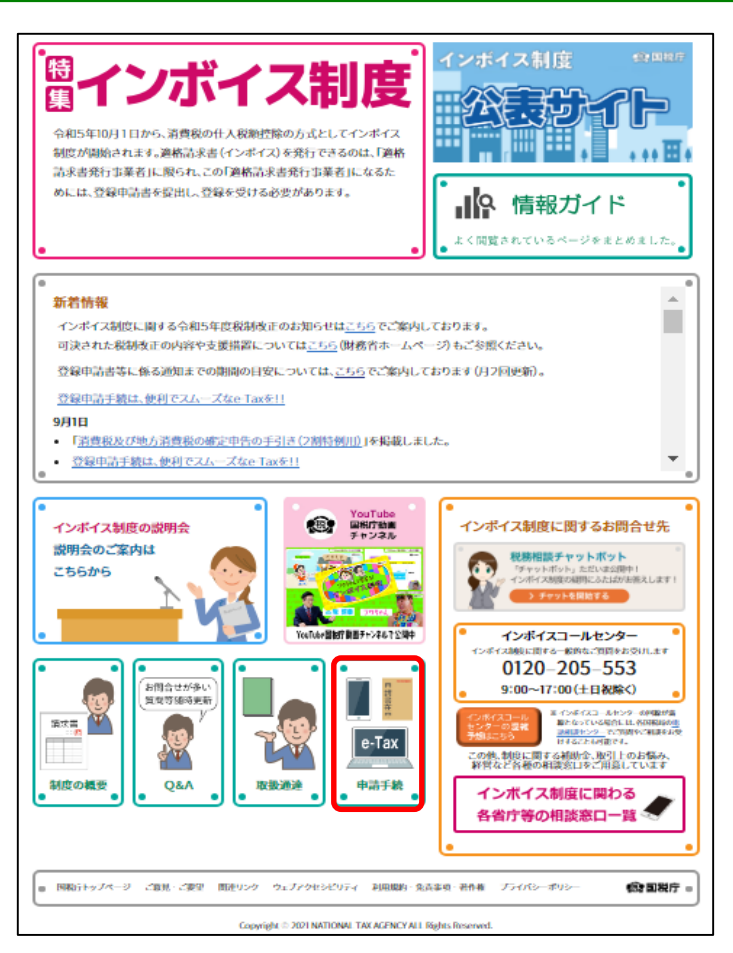

- ① [国税庁ホームページの「インボイス制度特設](https://www.nta.go.jp/taxes/shiraberu/zeimokubetsu/shohi/keigenzeiritsu/invoice.htm) サイト」 (※)の「[申請手続」](https://www.nta.go.jp/taxes/shiraberu/zeimokubetsu/shohi/keigenzeiritsu/invoice_shinei.htm)をクリックします。
	- ※ 「[インボイス制度特設サイト](https://www.nta.go.jp/taxes/shiraberu/zeimokubetsu/shohi/keigenzeiritsu/invoice.htm)」には、上記の ほか、インボイス制度の概要、説明会の案 内及びFAQ等を掲載しています。

#### **「申請手続」画面** ◆ 読み上げる ▶ [e-Taxソフト(WEB版)へ]を Google #8  $\alpha$ 国税庁 クリックします。▶ 本文へ ▶ English ▶ 文字拡大・読み上げ ▶ 利用者別に調べる ▶ サイトマップ  $\hbar - \hbar$ 税の情報・手続・用紙・ 刊行物等-法令等一 お知らせー 国税庁等について、 ホーム / 税の情報・手続・用紙 / 税について調べる / 税目別情報 / 消費税 税の情報・手続・用紙 消費税の軽減税率制度·適格請求書等保存方式 (いわゆるインボイス制度) 税について細べる 通格請求書等保存方式 (いわゆるインポイス制度) / 申請手続 • 所得税 (確定申告書等作成コ) 申請手続 · タックスアンサー (よくある) 税の質問) インボイス制度の関始に伴い、事業者の方が選絡語求書(インボイス)を交付するためには、統税地 • 税の相談 を所轄する税務署長に対して登録申請書を提出し、適格請求書発行事業者になる必要があります。 • 税用別情報 税務署における審査を経て、適格請求書発行事業者として登録された場合、「登録通知書」(登録番  $\ddot{\phantom{0}}$ 路線価図·評価信率表 号や公売情報等が記載されています。)を送付します。 • 災害関連情報 国際税務開係情報 • 税についての上手な調べ方 e-Taxによる登録申請手続 由告手持,用纸 登録申請手続等は、「e-Taxソフト」のほか、パソコンを利用して申請する「e-Taxソフト(WEB 振」」及びスマートフォンやタブレットを利用して申請する「e-Taxソフト(SP版)」により行うことが 纳税、纳税证明患手续  $\ddot{\circ}$ できます。 「e-Taxソフト(WEB版)」及び「e-Taxソフト(SP版)」による申請については、画面に表示された音 税理士に関する情報  $\ddot{\circ}$ 「ビロムソンにいにOKK」以び「ビロムノンバンにのおいましたので中部にンいくは、国国に収めたといこは<br>関に図答していくことで、入力深れ等がなく、スムーズに早語データを作成することができる「関答形」<br>式」を採用していますので、ぜひ、e-Taxをご利用ください! お酒に関する情報 詳細は、「登録申請手続におけるe-Tax対応の概要/PDF328KB」をご確認くださ 【事前に進備が必要なもの】 e-Taxソフト(WEB版)を利用する場合 電子証明書 (マイナンバーカード等) 利用者插別番号等(※) に事前準備が必要なものを表示 Taxソフト(WEBボ)」 Tory Ce-Tax VENS 【「e-Taxソフト(WEB版)」及び「e-Taxソフト(SP版)」】 「e-Taxソフト(WEB版)」及び「e-Taxソフト(SP版)」を利用して登録申請手続を行う場合は、以下 のリンクからご利用できます。 e-Taxソフト(WEB版)へ e-Taxソフト(SP版)へ ※ e-Taxソフト (SPA) クリックしてください。 【操作マニュアル】 「e-Taxソフト(SP版)」を利用した場合の操作方法等は以下のマニュ 「e-Taxソフト(WEB版)」 アルをご確認ください。 (事業者自身で登録申請を行う場合) 事業者の方が代理送信される ● 適格請求書発行事業者の登録申請データ作成マニュアル (e-Taxソフト(WEB版)) (PDF/5.201KB) ▶ 退格請求書発行事業者の登録申請データ作成マニュアル (e-Taxソフト(SP版)) (PDF/6.186KB) 場合のマニュアルを掲載 ※ 個人事業者の方 Web-TAX-TVの「還格請求書発行事業者の登録甲請はe-Taxで L」でe-Taxソフト(SP版) (スマホ 版)を実際に換作し、登録申請手続を行った場合の動画を掲載していますのでご覧ください (約17  $\Theta$ ). (税理十の方が代理送信を行う場合) ▶ 適格請求書発行事業者の登録申請データ作成マニュアルへe-Taxソフト(WEB版)ver~<税理士の代 理送信版>(PDF/3,604KB) (参考) メールアドレスの登録方法 登録甲語時にe-Tax(電子データ)による登録通知を希望された場合は、「送信結果・お知らせ」の<br>「通知書等一覧」に登録通知データが格納されることとなります。 事前にメールアドレスを登録(最大3つ登録が可能)しておくことで、「送信結果・お知らせ」の 「通知書等一覧」に格納時に格納されたことをお知らせす。 ことをお勧めします。 メールアドレスの登録方法の · メールアドレス登録方法 (PDF/1.911KB) マニュアルを掲載 登録申請手続のe-Taxに関するよくある買問 登録申請手続に関するよくある質問については、以下をご確認ください。 【事業者の方向け】 ▶ 登録甲語手続のe-Taxに関するよくある質問 (PDF/SSOKB) 【税理士の方向け】 \* e-Taxソフト(WEB版)を利用した代理送信に関するよくある質問 (PDF/564KB) **P6以降の画面操作におけるお問い合わせについては、** 電子データによる登録通知 **次の窓口で受け付けています。** e-Taxで登録申請された方は、「登録通知書」を電子データで受領することができます。電子データ で登録道知を希望される方は、「e-Taxソフト(WEB版)」又は「e-Taxソフト(SP版)」で の登録申請 **<e-Taxソフト等の事前準備、送信方法、エラー解消などの使い** 時に「電子データで受け取りを希望するか」の質問が表示されますので、「希望する」を選択してくだ<br>さい (「e-Taxソフト」の場合、甲語様式上の希望側で「希望する」を選択してください。)。 **方に関するお問い合わせ>** 「登録通知書」には、令和5年10月以降、インボイスに記載が必要な「登録番号」を記載してお り、紛失防止等の観点から電子データで受け取ることをお勧めしております。 **〇 e-Tax[・作成コーナーヘルプデスク](https://www.e-tax.nta.go.jp/toiawase/toiawase.htm)** 電子データで登録通知書を受け取るメリットの詳細については以下のリーフレットをご参照くださ 電話番号 0570-01-5901(ナビダイヤル(有料))  $UV$ 【マニュアル】 受付時間 9:00~17:00(土日祝及び年末年始を除く。) 登録通知をe-Tax (電子データ)で受領することを希望された場合、税務署からの登録通知データの 格納後、確認していただくこととなりますが、確認に当たっては、以下のマニュアルによりご参照くだ **<マイナンバーカードに関するお問い合わせ>** さい。 ▶ 登録通知データ確認マニュアル/PDF/1.568KB)

**〇 [マイナンバー総合フリーダイヤル](https://www.kojinbango-card.go.jp/otoiawase/)** 電話番号 0120-95-0178(無料) 受付時間 平日 9:30~20:00 土日祝 9:30~17:30(年末年始除く。)

登録通知データを確認する

・エテータルできょう 際のマニュアルを掲載

※ 確認方法は、e-Taxソ 【リーフレット】

▶ 「データ」で受け取るとみん

<span id="page-6-0"></span>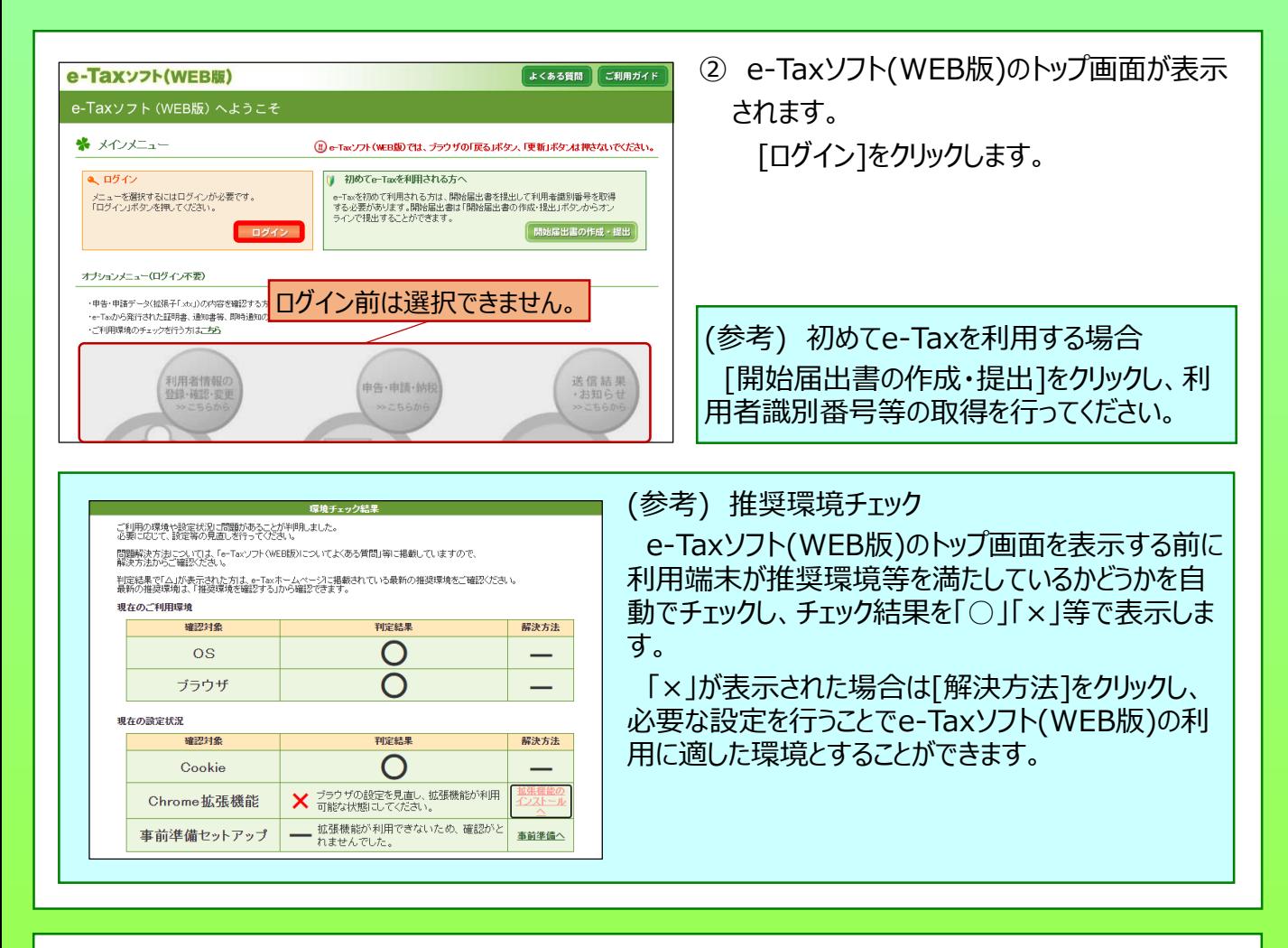

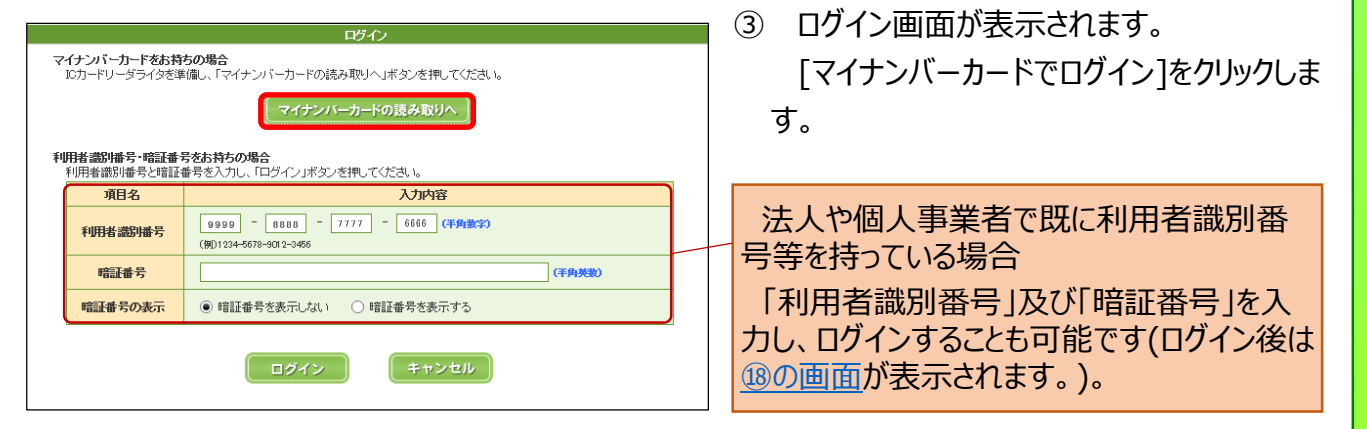

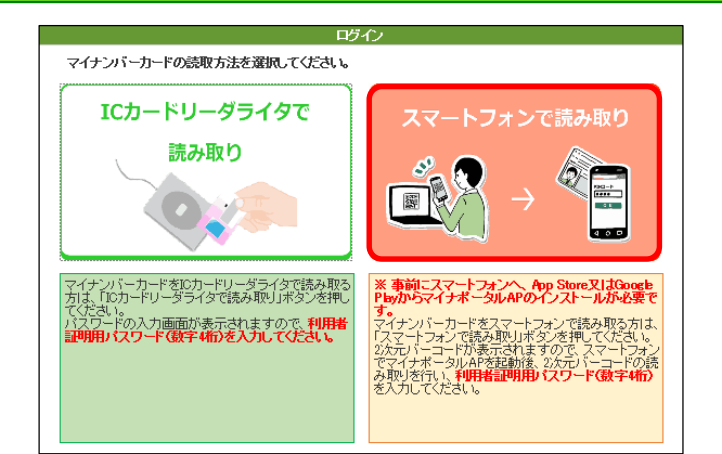

④ マイナンバーカードの読み取り方法を選択す る画面が表示されます。

[スマートフォンで読み取り]をクリックします。

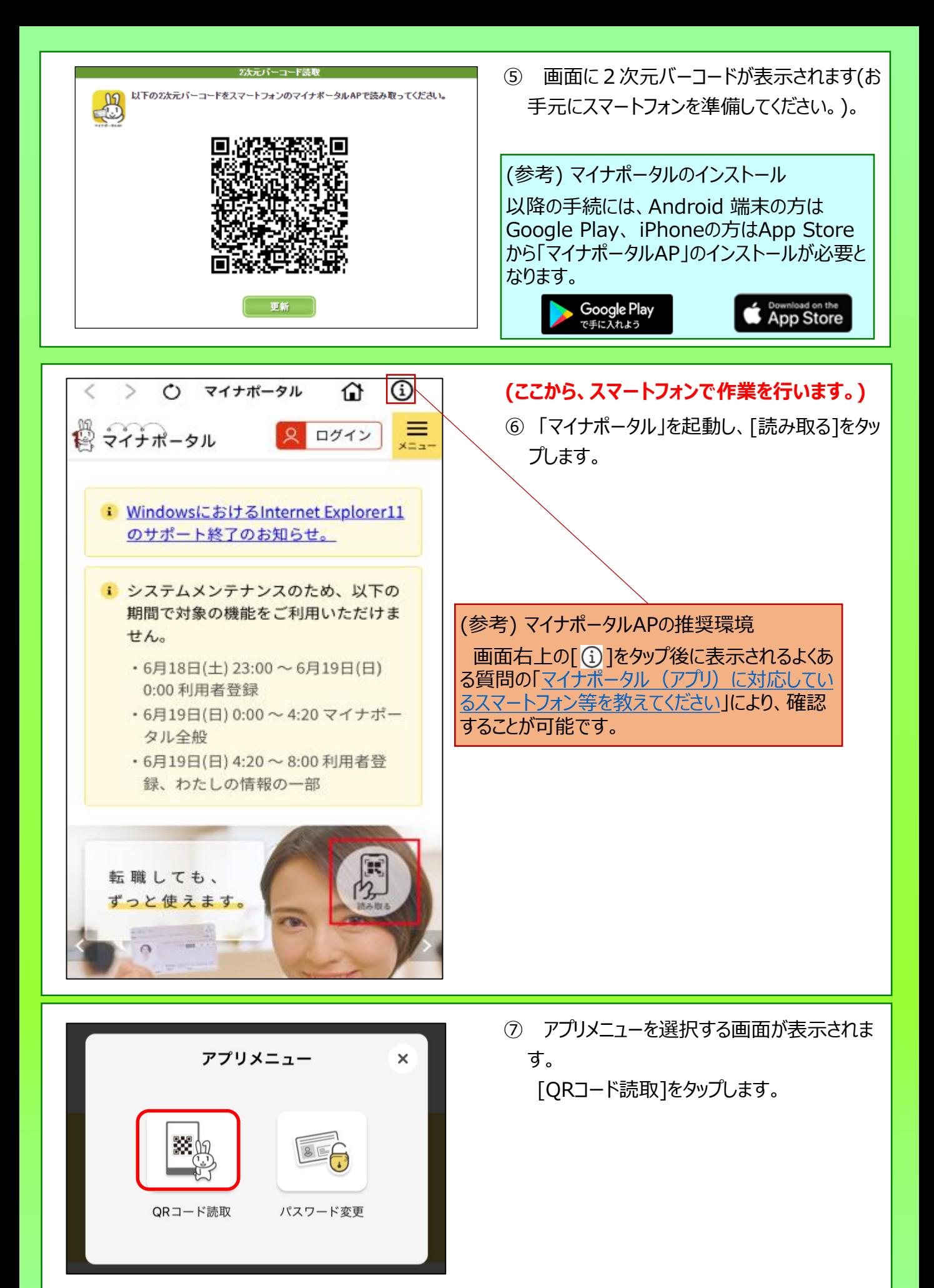

<span id="page-8-0"></span>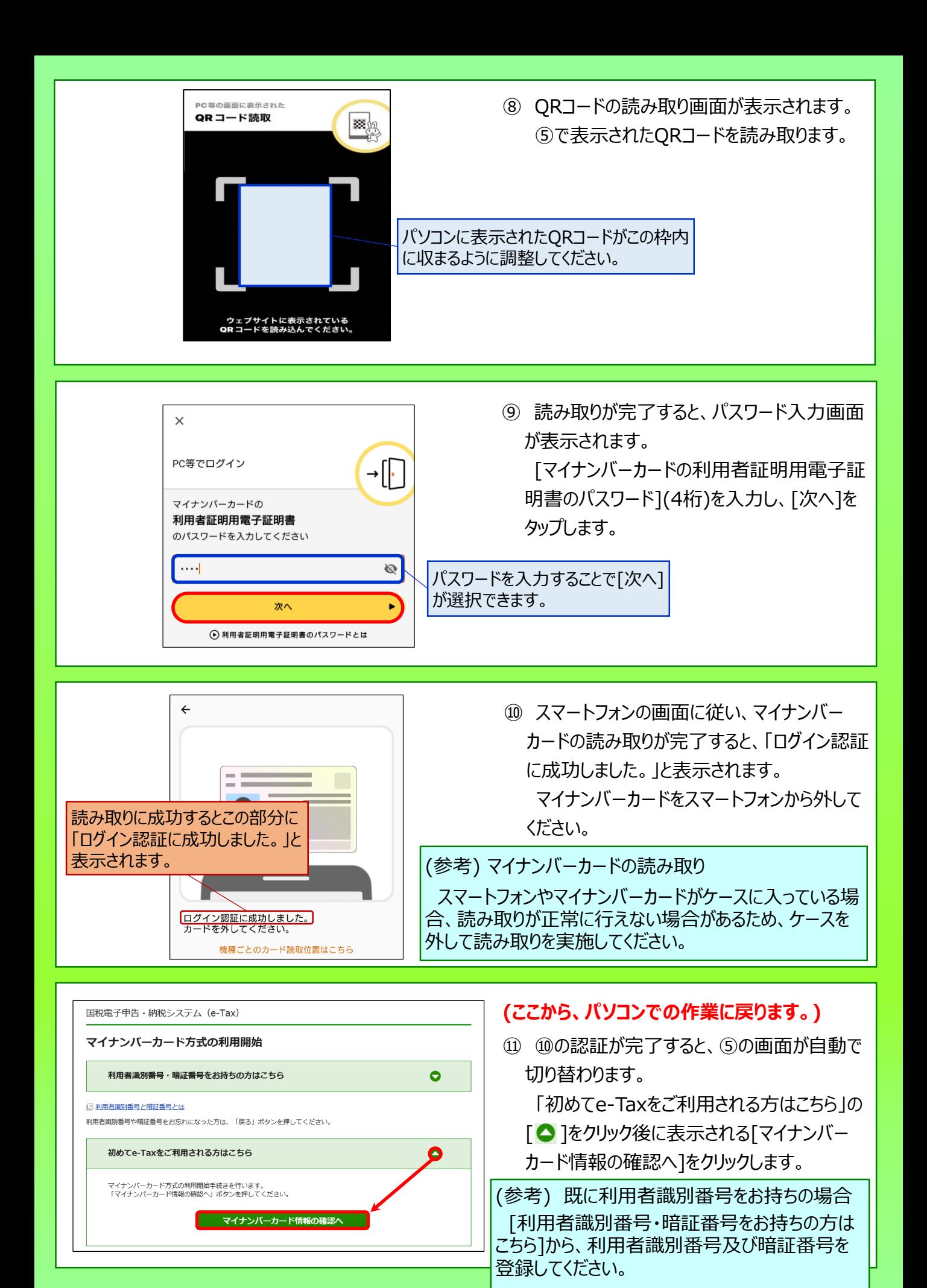

8

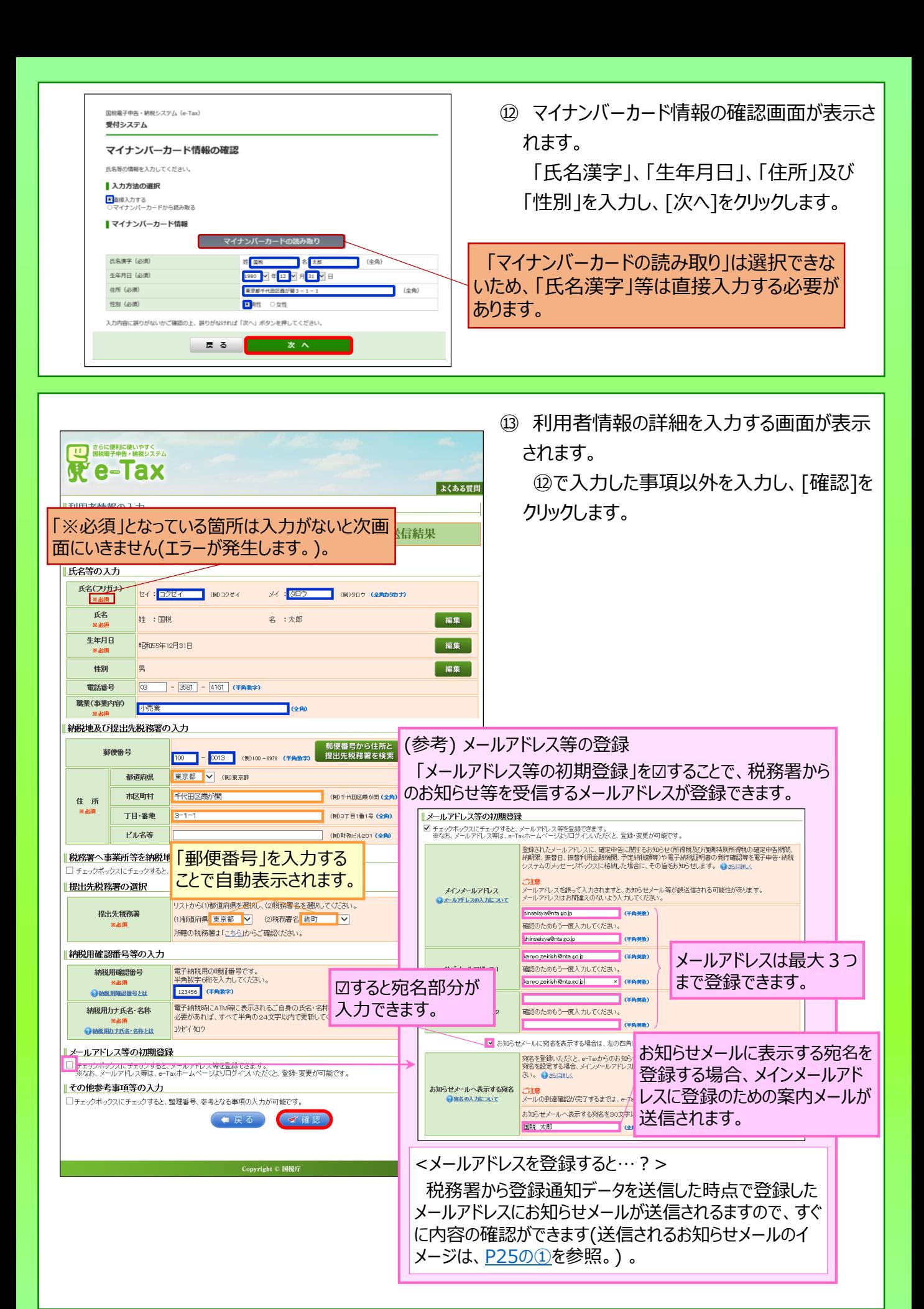

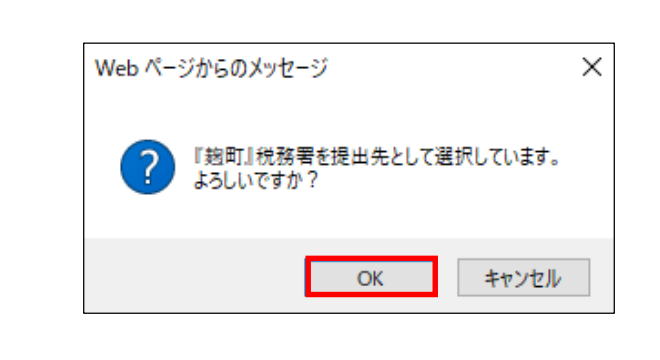

⑭ 提出先税務署を確認する画面が表示され

ます。

誤りがなければ[OK]をクリックします。

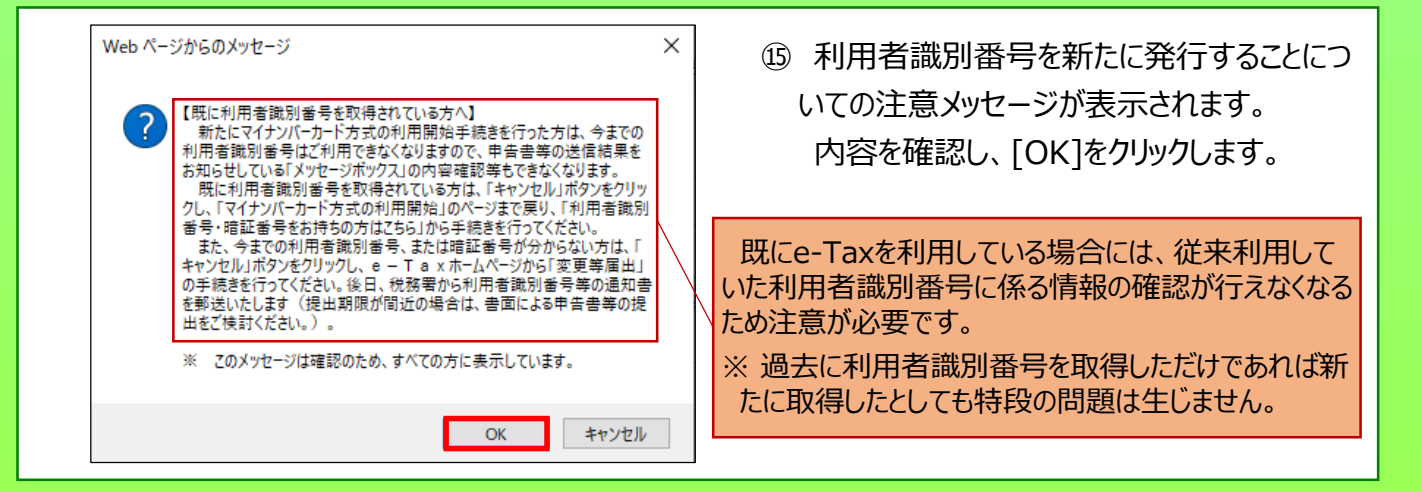

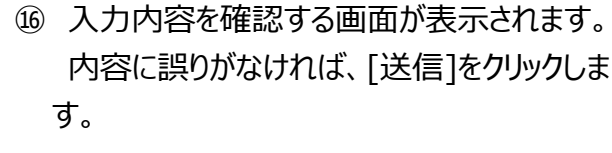

(修正すべき内容があれば、[訂正]をクリック して修正を行います。)

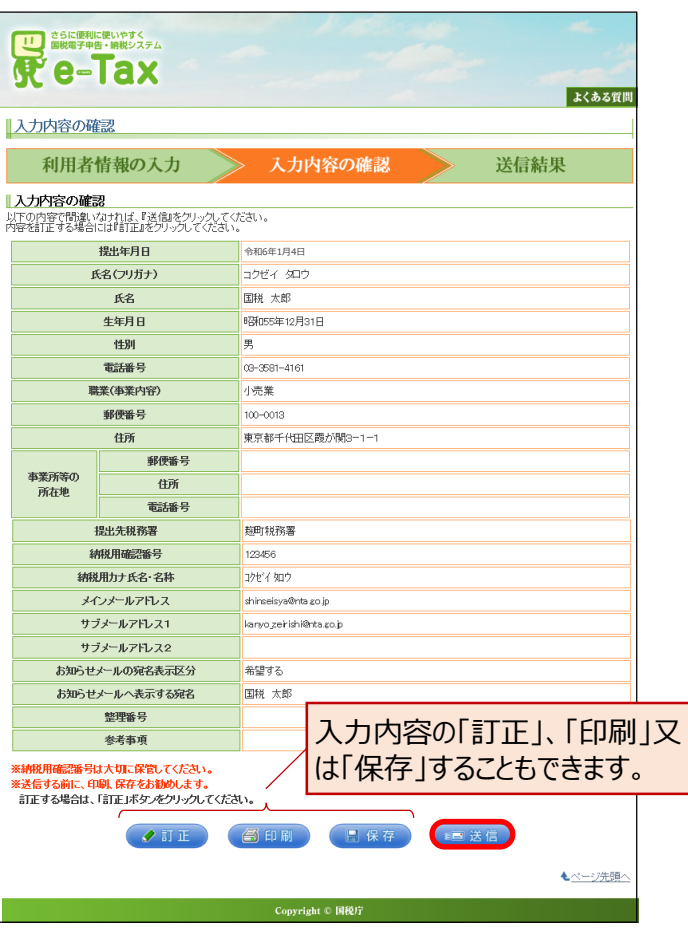

<span id="page-11-0"></span>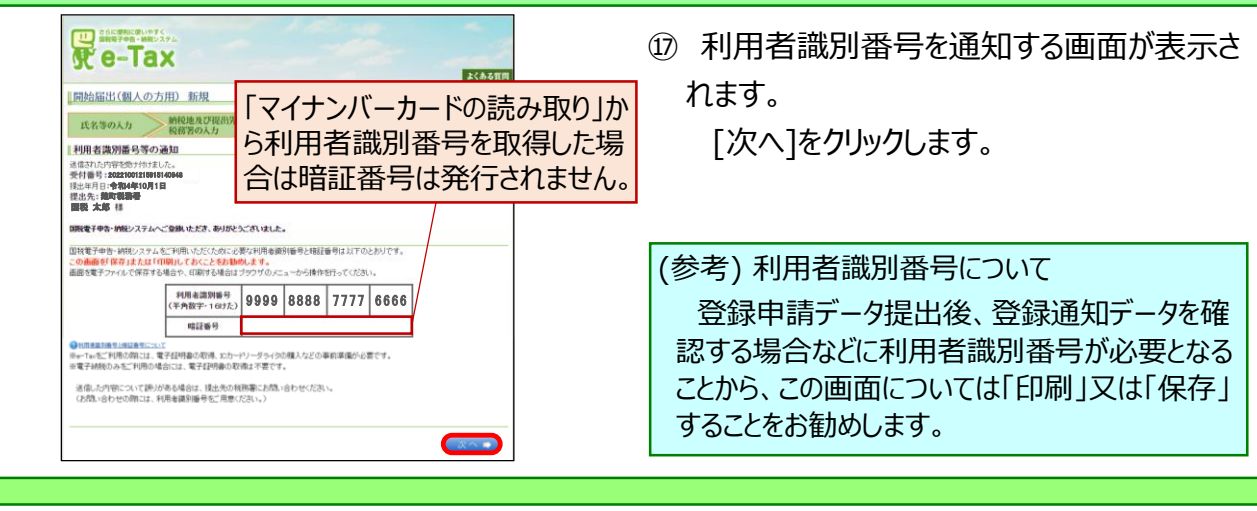

す。

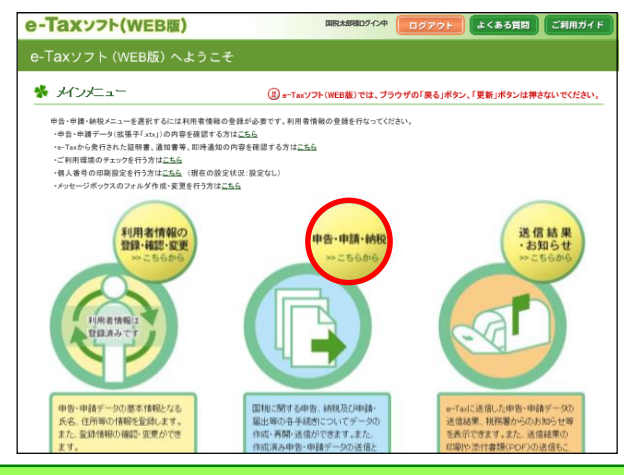

**国税太郎様ログイン中**

e-Taxソフト(WEB版)

 $3523 - 7 -$ 利用者情報の登録·<br>確認·変更

中告·申請·納税

送信結果·お知らせ

申告·申請·納税

新規作成

作成画開

作成済みデータの利用

\* 申告·申請·納税

● ご利用 さいたいメニューの「操作に進む」ボタンを押してください。

申告・申請データを新規に作成します。<br>※ 法定調書については、新規分、追加分、訂正分及び無効分の作成が可能です。

作成中申告·申請データ(拡張子「wxtx」)を読み込んで作成を再開します。

作成済み申告・申請データ(批冊子「xty)又」ま<br>作成済み地方検データ(加류子)×ml)を読み込んで送信を行います。<br>また、作成済み申告・申請データと同時に流行連絡(PDF)の送信を行います。<br>流行するファイルのサイズに制限があります。詳細まご<u>もろ</u>を参照(ださい。<br>流行するファイルのサイズに制限があります。詳細まごもろを解(ださい。

[申告・申請・納税]が選択できるようになる のでクリックします。

⑱ e-Taxソフト(WEB版)のトップ画面に戻りま

⑲ 申告・申請・納税の画面が表示されます。 「新規作成」の[操作に進む]をクリックしま す。

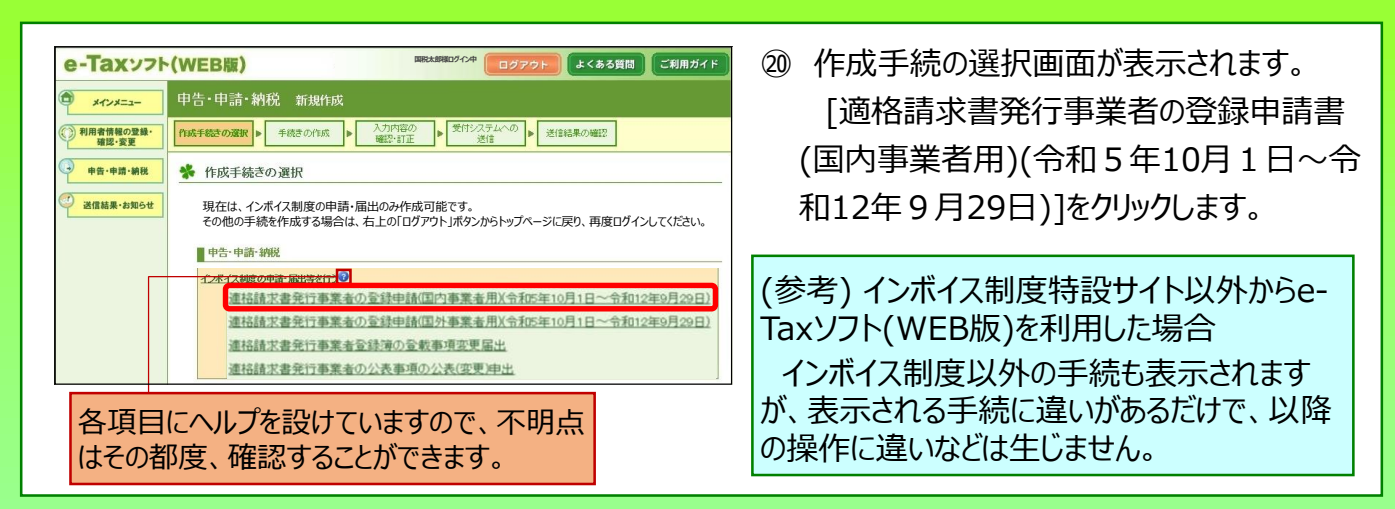

よくある質問 ご利用ガイド

⊙操作に進む

●操作に進む

<span id="page-12-0"></span>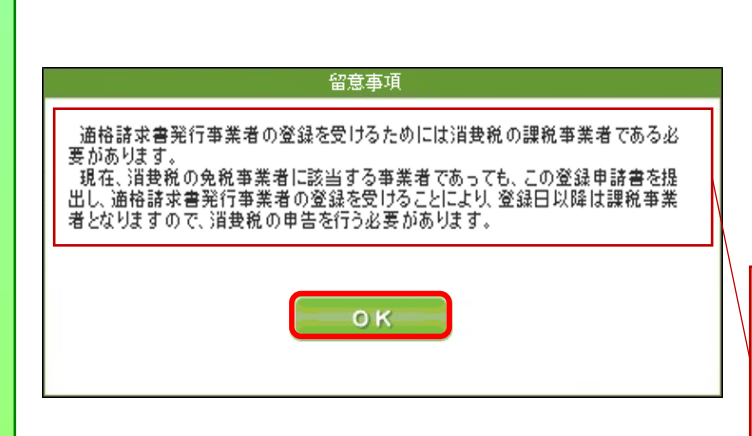

㉑ 作成前に留意事項としてメッセージが表示さ れます。

内容を確認し、[OK]をクリックします(申請 時点で免税事業者の方は確認が必要で す。)。

適格請求書発行事業者になるためには、課税 事業者である必要があり、現在、免税事業者で あっても、登録を受けることにより登録日以降は、 消費税の申告が必要になることを表示しています。

㉒ 提出先税務署が表示されます。 内容を確認のうえ、誤りがなければ、[次へ] をクリックします。

㉓ 帳票入力画面が表示されます。 [作成]をクリックします。

個人事業者の場合、 「適格請求書発行事 業者の公表事項の公表(変更)申出書」を提 出することで公表情報に「屋号」等を加えること が可能であるため、登録申請データと同時に作 成・送信できるようになっています。

㉔ 「氏名」の入力画面が表示されます。 「氏名」及び「フリガナ」に表示された内容を 確認のうえ、誤りがなければ、「次へ]をクリック します。

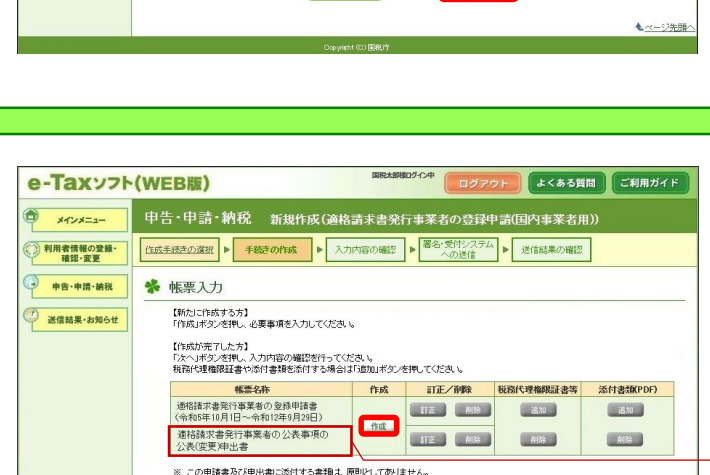

**インスト** 

モベージ先頭へ

\* 思<sub>步税務署の選択</sub> 利用者情報が初期

◎尿る

提出先税務署を選択してください。

申告・申請・納税 新規作成(適格請求書発行事業者の登録申請(国内事業者用))

「作成手続きの選択 → 手続きの作成 → 入力内容の確認 → <sup>署名・受付システム</sup> → 送信結果の確認

e-Taxッフト(WFR版)

メインメニュー

送信結果·お知らせ

● 利用者情報の登録<br>確認・変更 由告·申請·納税

表示されます。

リストから〈1)都道府県及びにつれた著名を選択してください。<br>〈1)都道府県 <mark>東京都 7</mark><br>提出先の税務署は<u>「おらはゆうご確</u>なださい。 (2)税務署名 <mark>総町</mark>

**国税太郎様ログイン中**

よくある質問 ご利用ガイド

┱

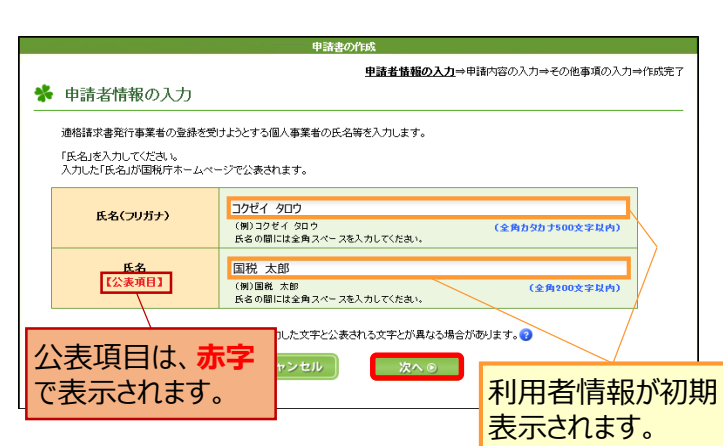

<span id="page-13-0"></span>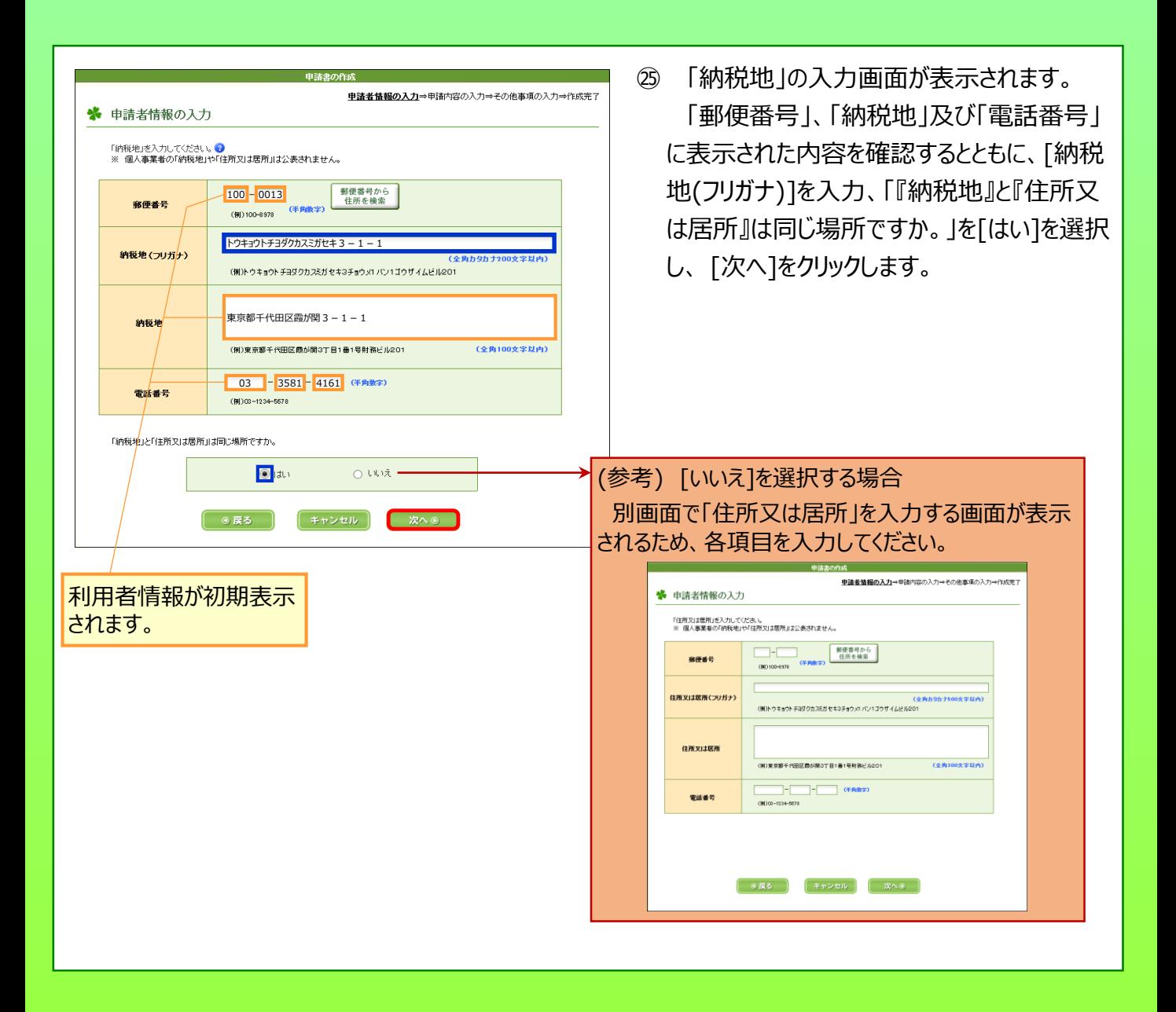

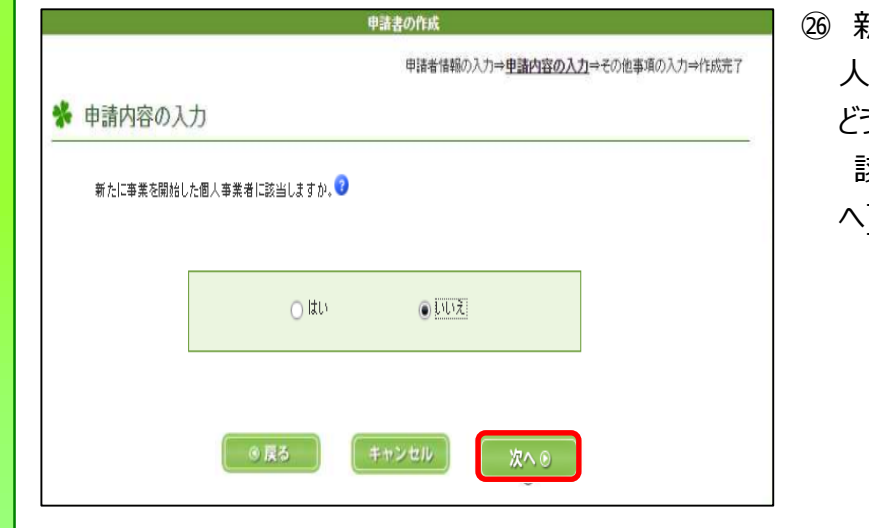

㉖ 新たに事業を開始した個人事業者(法 の場合は、新たに設立された法人)か どうかを選択する画面が表示されます。 該当しないため [いいえ]を選択し、[次 へ]をクリックします。

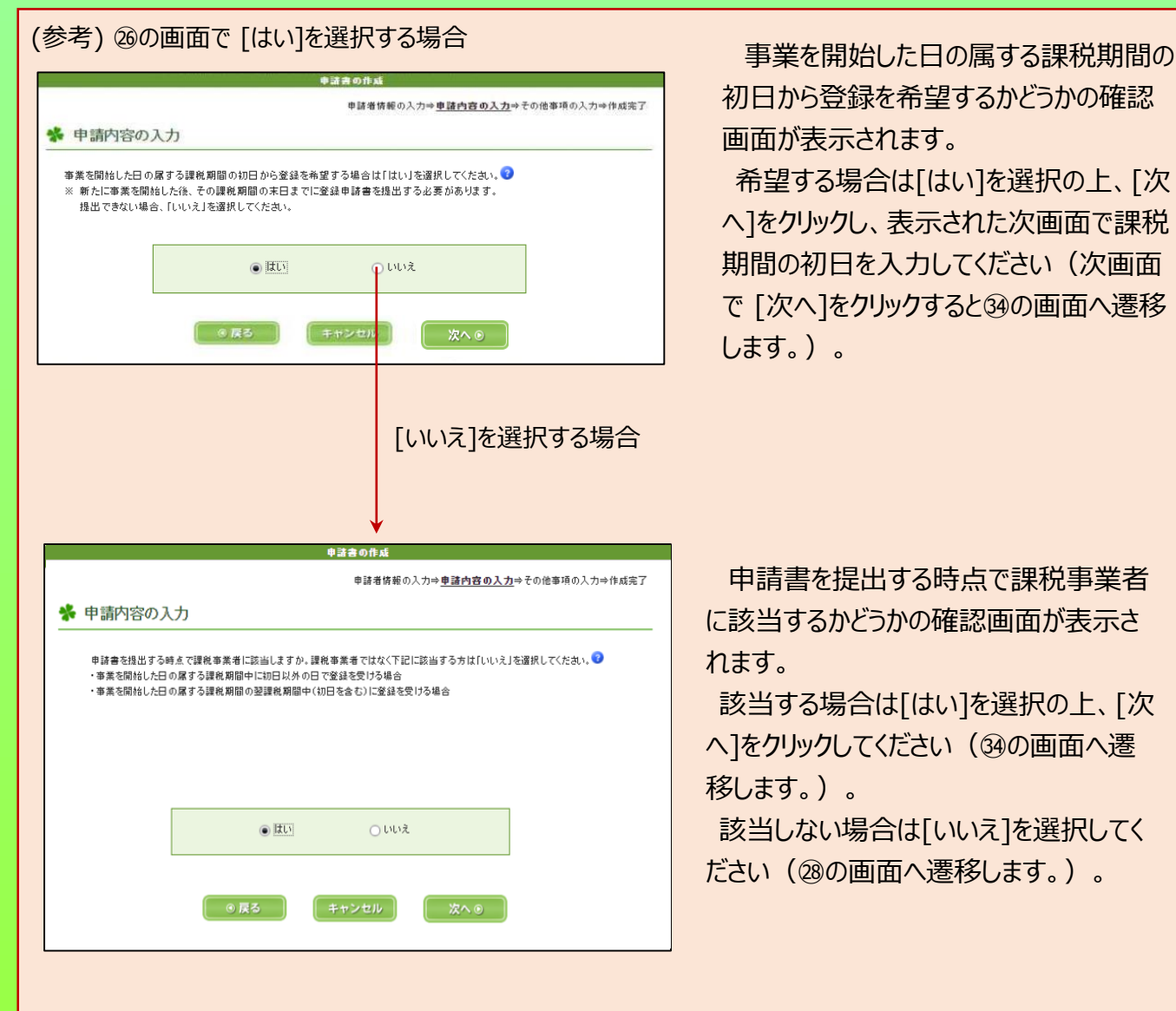

初日から登録を希望するかどうかの確認 画面が表示されます。

希望する場合は[はい]を選択の上、[次 へ]をクリックし、表示された次画面で課税 期間の初日を入力してください(次画面 で [次へ]をクリックすると㉞の画面へ遷移 します。)。

申請書を提出する時点で課税事業者 に該当するかどうかの確認画面が表示さ れます。

該当する場合は[はい]を選択の上、[次 へ]をクリックしてください (34の画面へ遷 移します。)。

該当しない場合は[いいえ]を選択してく ださい(㉘の画面へ遷移します。)。

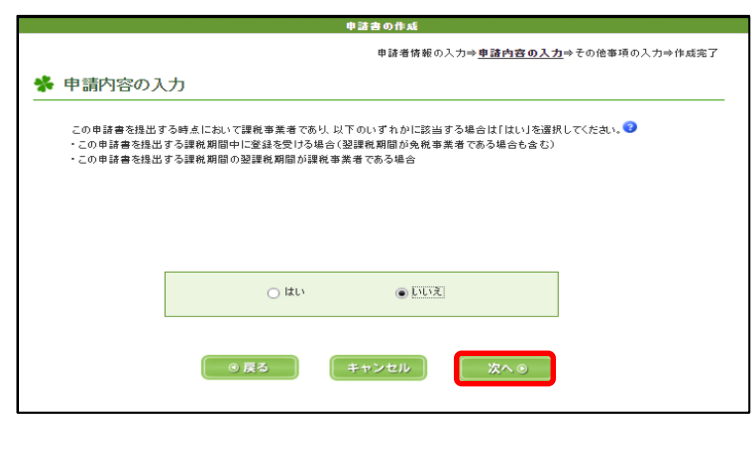

㉗ 申請書を提出する時点において課税事 業者か等の確認画面が表示されます。 免税事業者であるため [いいえ]を選択 し、[次へ]をクリックします。

(参考) 該当する場合は「はい]を選択し てください(<br />
3)。

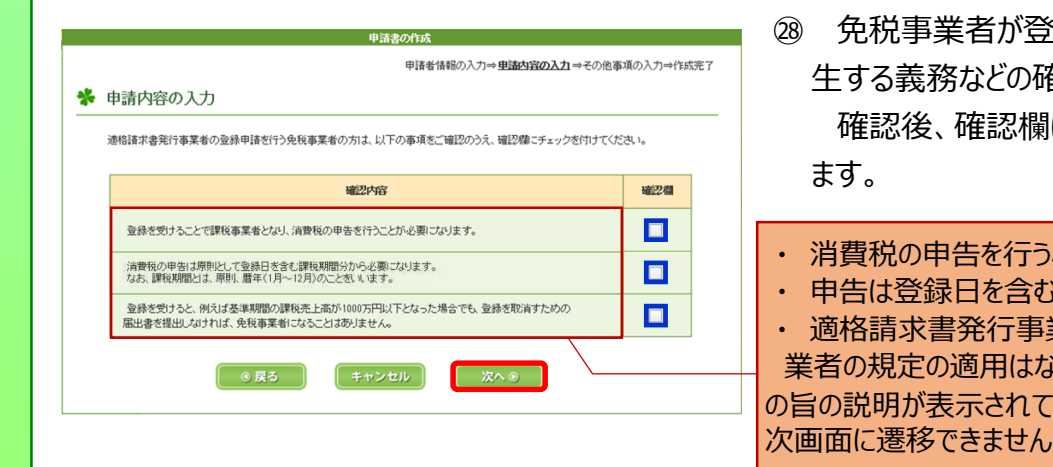

- |録を受けることにより、 発 生する義務などの確認事項が表示されます。 |に☑し、[次へ]をクリックし
- 必要がある
- 譲税期間から必要
- 業者となった場合に免税事 いこと

います(全てチェックしないと  $\circ$ ) 。

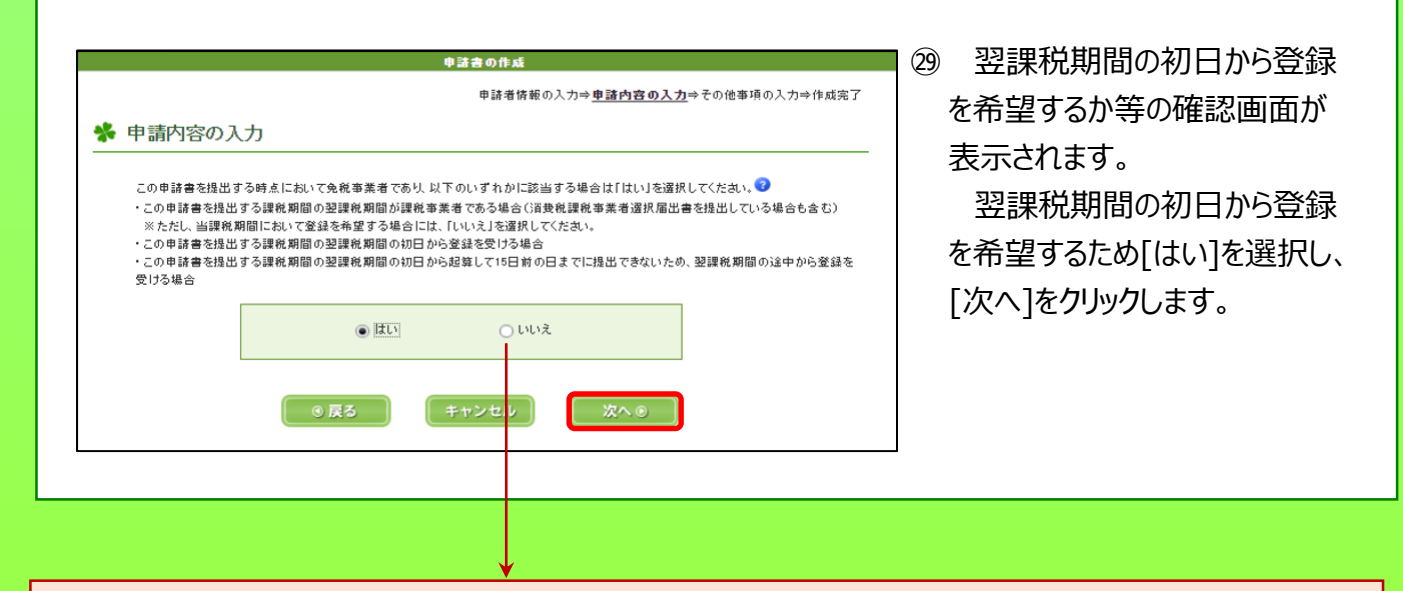

#### (参考) [いいえ]を選択する場合

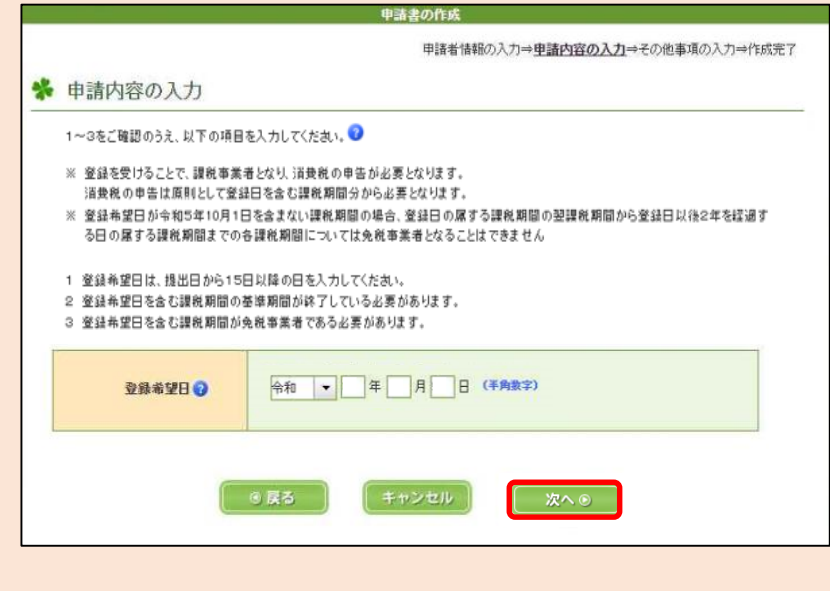

登録希望日の入力画面が表 示されます。

登録希望日を入力し、[次へ] をクリックします(次ページの上 部の画面へ遷移します。)。

※ 登録希望日は提出日から15 日以降の日を入力してください。

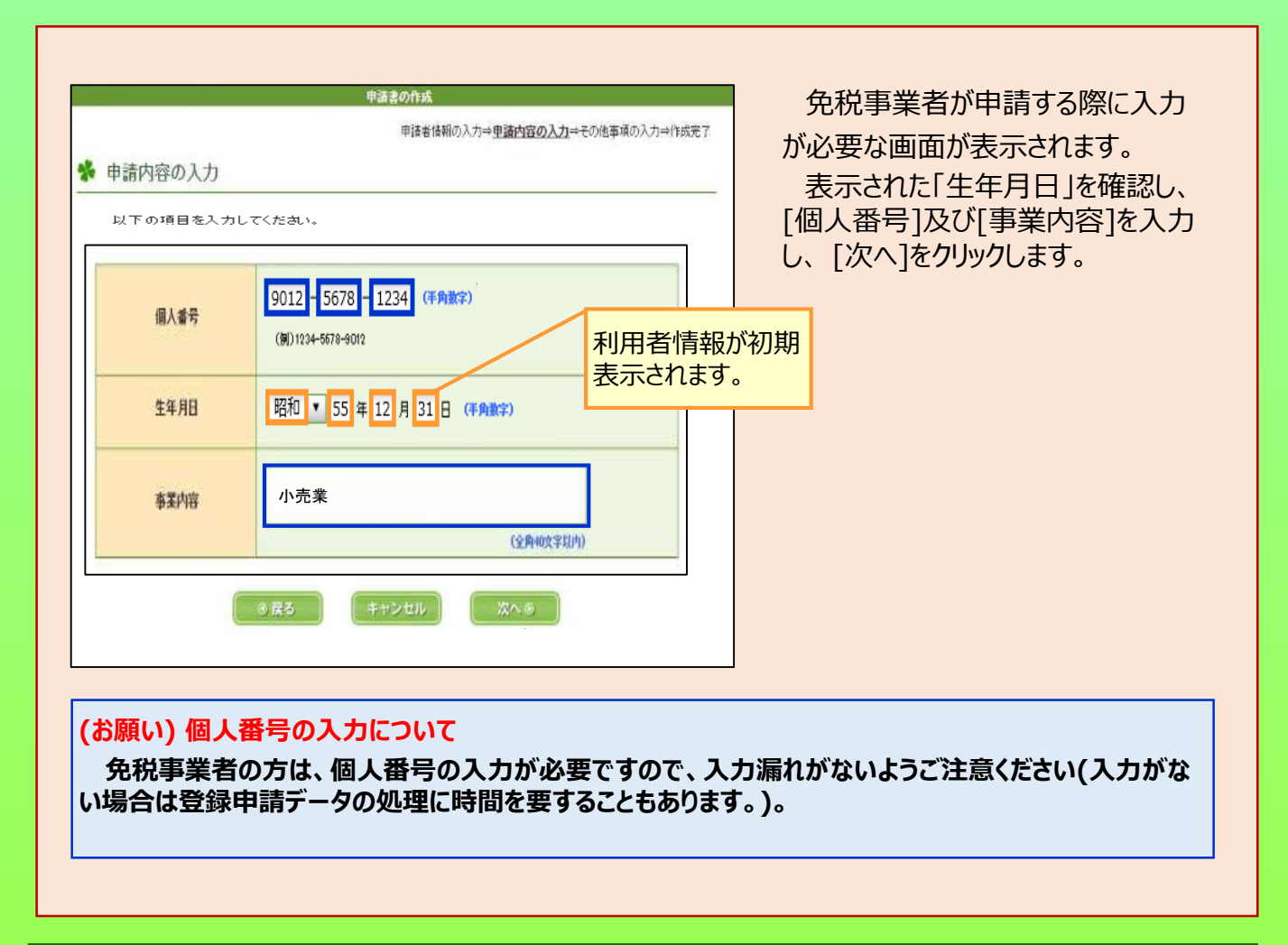

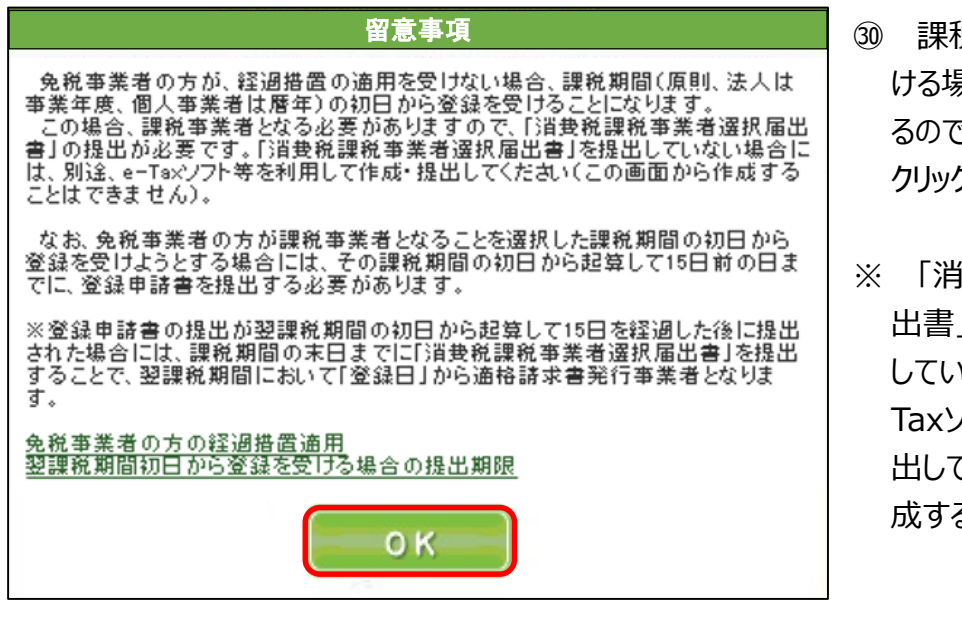

- ㉚ 課税期間の初日に登録を受 ける場合の留意事項が表示され るので、内容を確認し [OK]を クリックします。
- ※ 「消費税課税事業者選択届 |の提出が必要です。 提出 していない場合には、別途、e-Taxソフト等を利用して作成・提 出してください(この画面から作 成することはできません。)。
- ※ 画面上の以下の文言をクリックすることで、それぞれの詳細が表示されます。
	- ・ [免税事業者の方の経過措置適用](https://www.e-tax.nta.go.jp/toiawase/qa/e-taxweb_invoice/43.htm)
	- ・ [翌課税期間初日から登録を受ける場合の提出期限](https://www.e-tax.nta.go.jp/toiawase/qa/e-taxweb_invoice/44.htm)

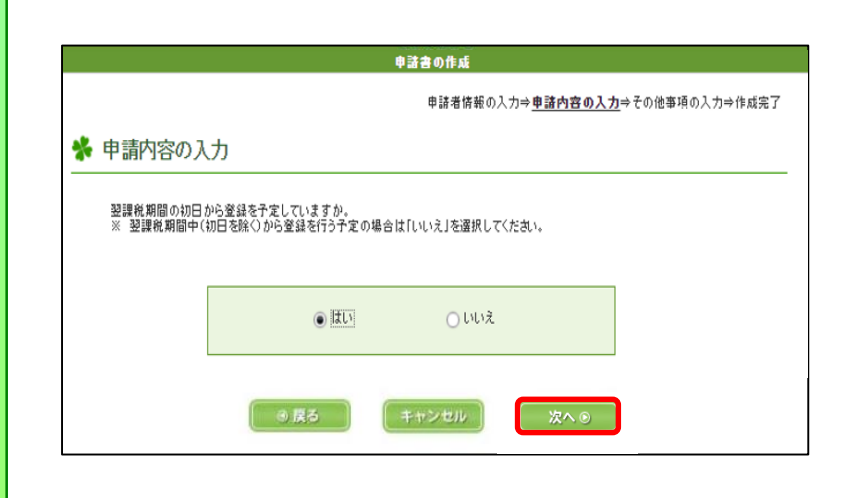

㉛ 翌課税期間の初日から登録 を予定しているかの確認画面が 表示されます。

翌課税期間の初日から登録 を希望するため[はい]を選択し、 [次へ]をクリックします。

希望しない場合は[いいえ]を 選択してください (34の画面へ 遷移します。)。

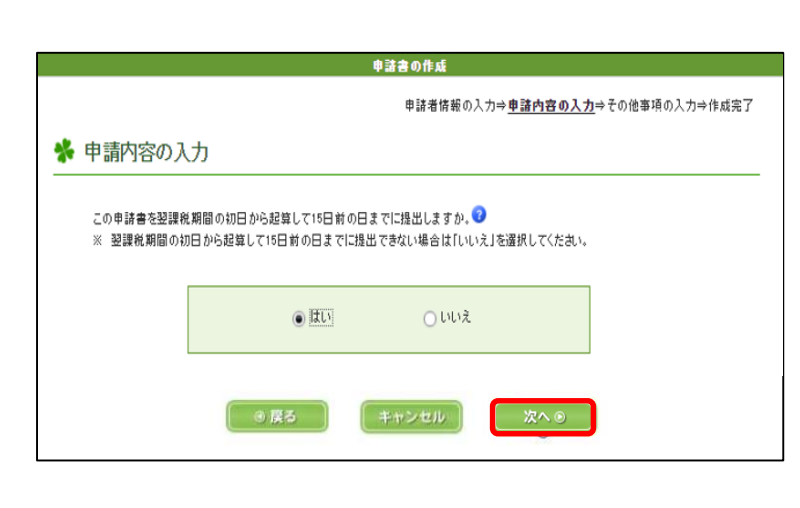

㉜ 申請書を翌課税期間の初日 から起算して15日前の日までに 提出するかの確認画面が表示さ れます。

[はい]を選択し、[次へ]をク リックします。

※ 翌課税期間の初日から起 算して15日前の日までに提出で きない場合は、 [いいえ]を選択 してください (34の画面へ遷移し ます。) 。

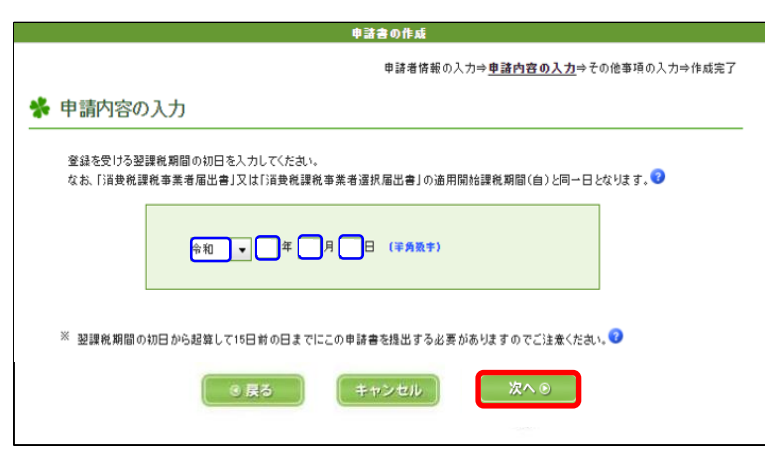

- ㉝ 登録を受ける翌課税期間の 初日を入力し、 [次へ]をクリック します。
- ※ 通常、個人事業者の場合は 1月1日が、法人の場合は事 業年度の開始日が課税期間の 初日に該当します。

(詳細はヘルプ (?マーク)を 参照願います。)

<span id="page-18-0"></span>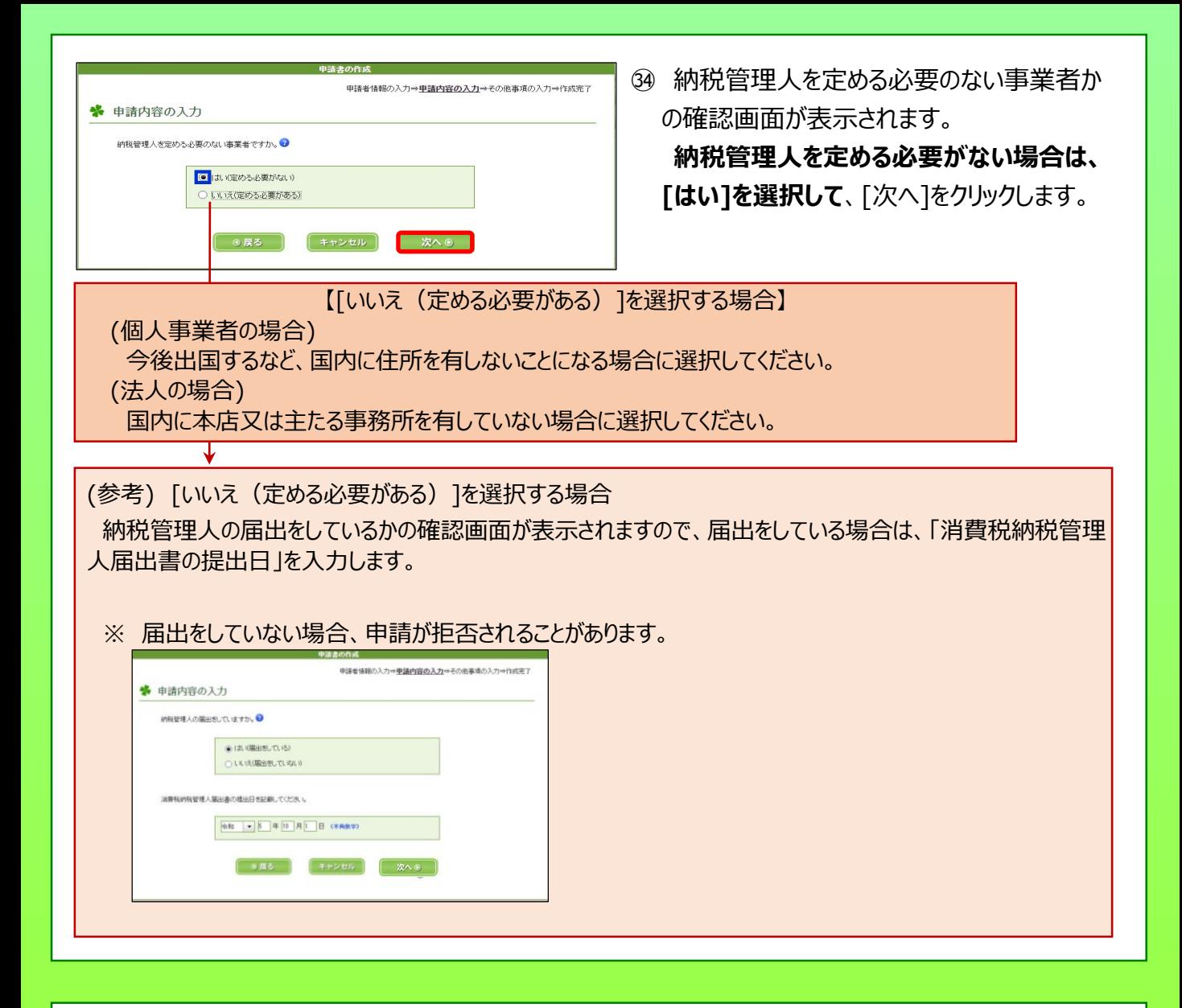

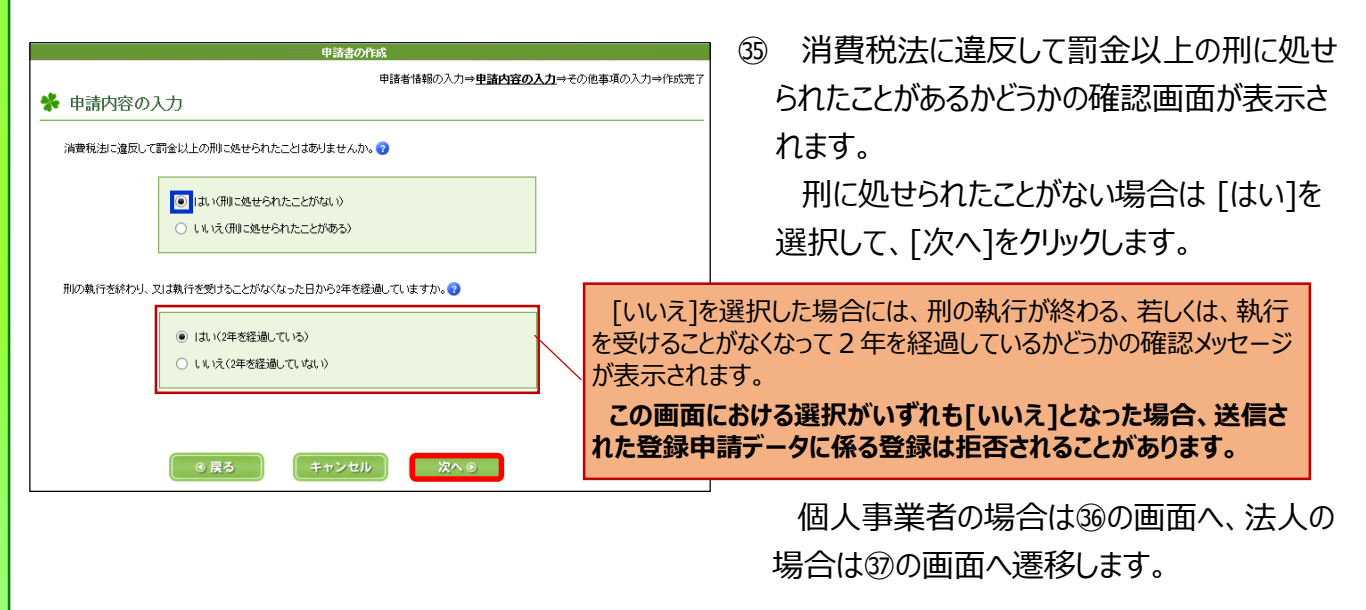

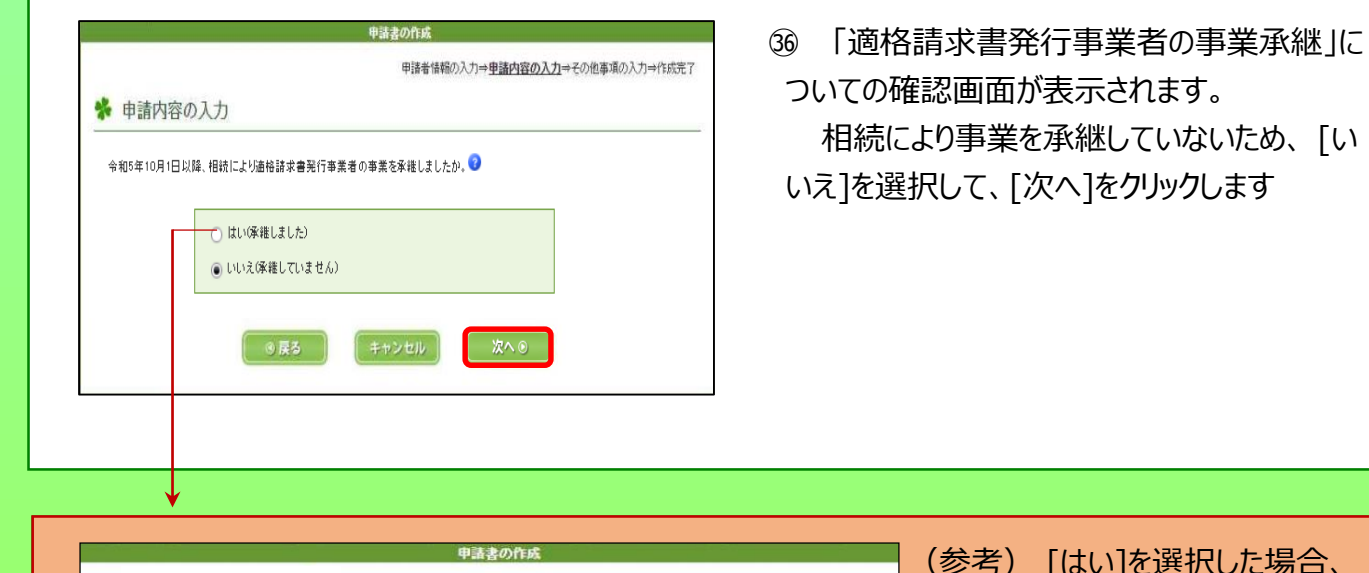

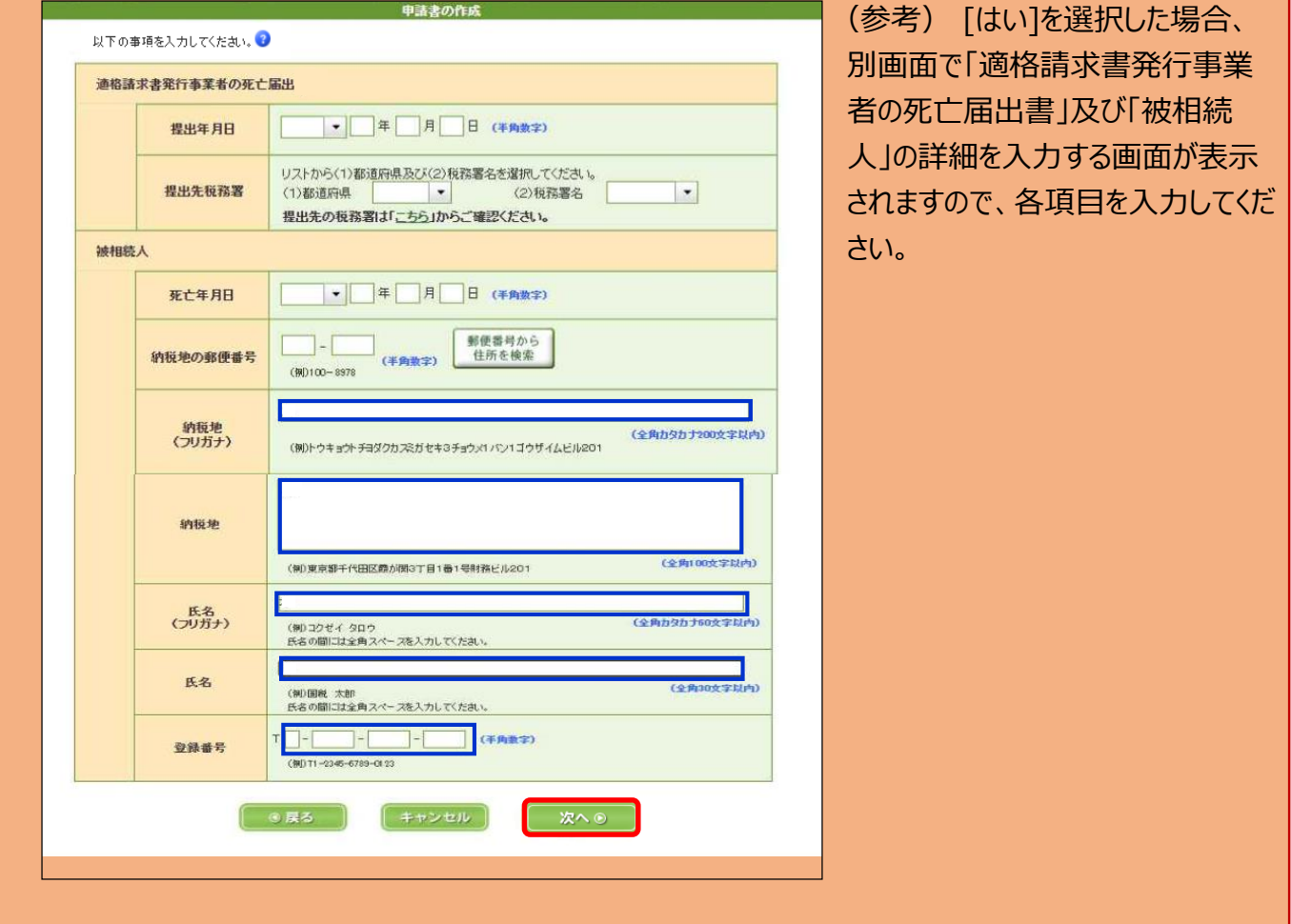

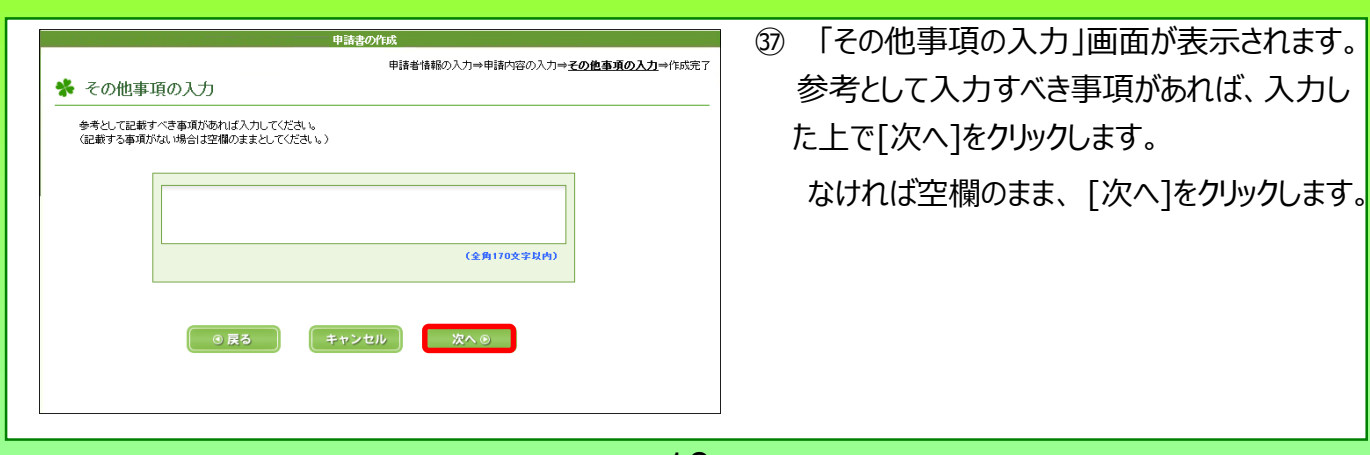

<span id="page-20-0"></span>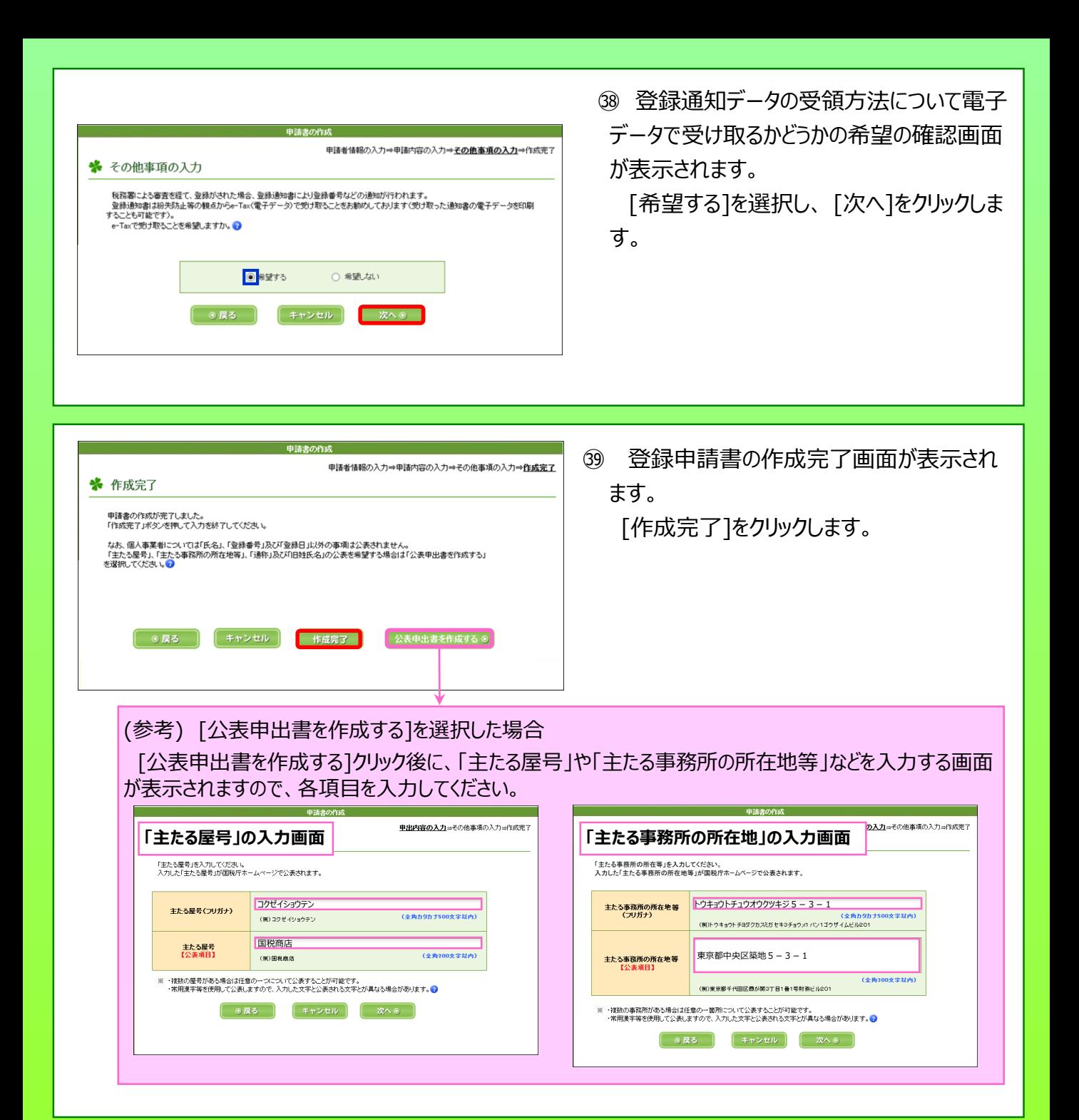

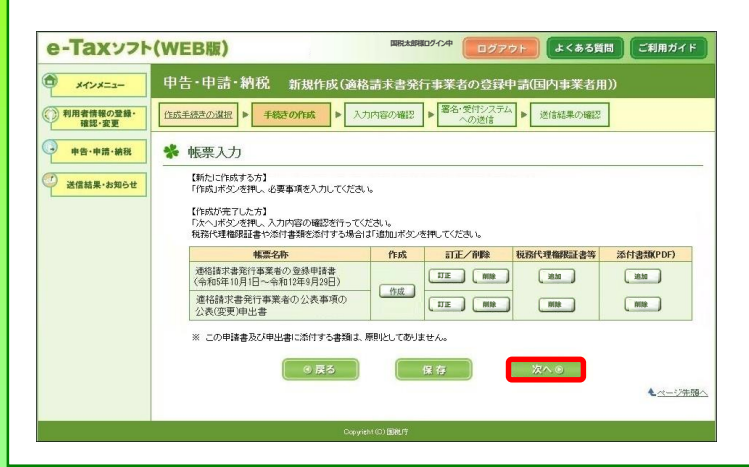

㊵ ㉓の画面に戻ります。

「次へ」が選択できますので、[次へ] をクリッ クします。

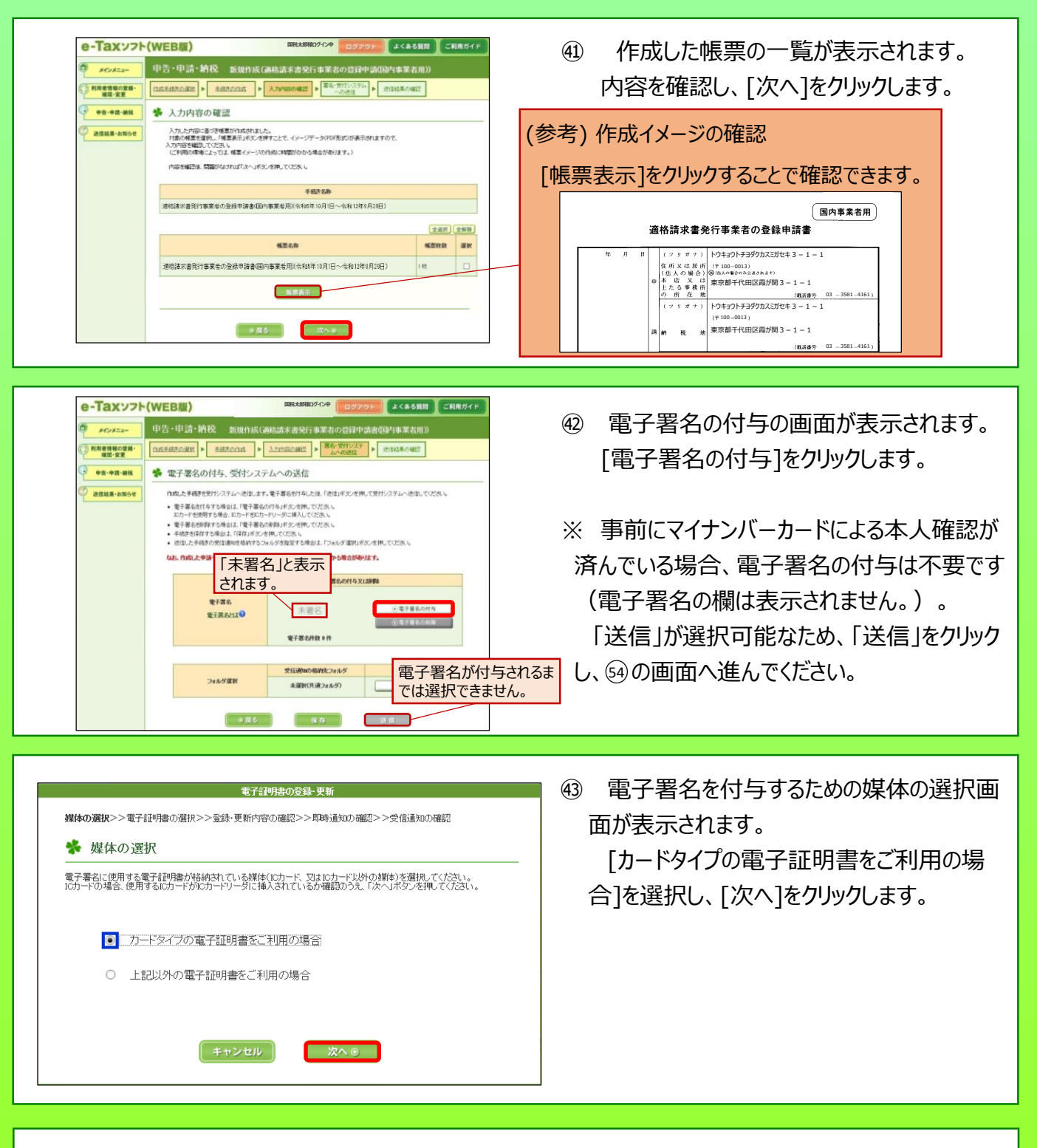

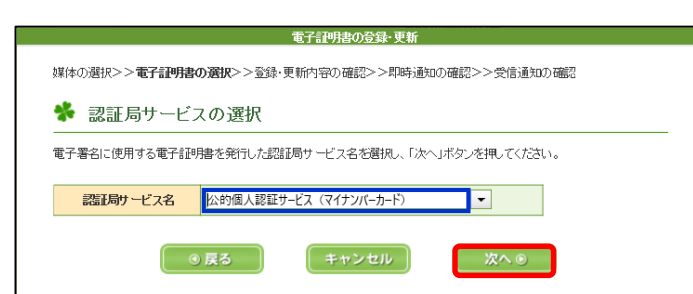

㊹ 認証局サービスを選択する画面が表示され ます。

[公的個人認証サービス(マイナンバーカー ド)]を選択し、 [次へ]をクリックします。

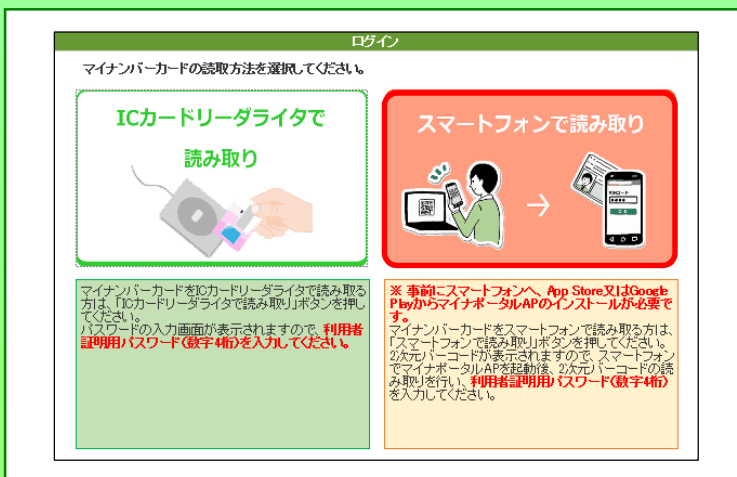

以下の2次元パーコードをスマートフォンのマイナポータルAPで読み取ってください。

更新

 $\Omega$  $\overline{G}$  $\overline{R}$   $\overline{D77}$   $\overline{R}$ 

○ マイナポータル

WindowsにおけるInternet Explorer11<br>のサポート終了のお知らせ。

システムメンテナンスのため、以下の<br>期間で対象の機能をご利用いただけま

・6月18日(土) 23:00~6月19日(日) 0:00 利用者登録<br>• 6月19日(日) 0:00 ~ 4:20 マイナポー

・6月19日(日) 4:20 ~ 8:00 利用者登<br>|録、わたしの情報の一部

◎ マイナポータル

せん。

タル全般

㊺ マイナンバーカードの読み取り方法を選択す る画面が表示されます。 [スマートフォンで読み取り]をクリックします。

㊻ パソコンの画面に「2次元バーコード」が表 示されます(手元にスマートフォンを準備してく ださい。)。

#### **(ここから、スマートフォンで作業)**

㊼ 「マイナポータル」を起動し、[読み取る]を タップします。

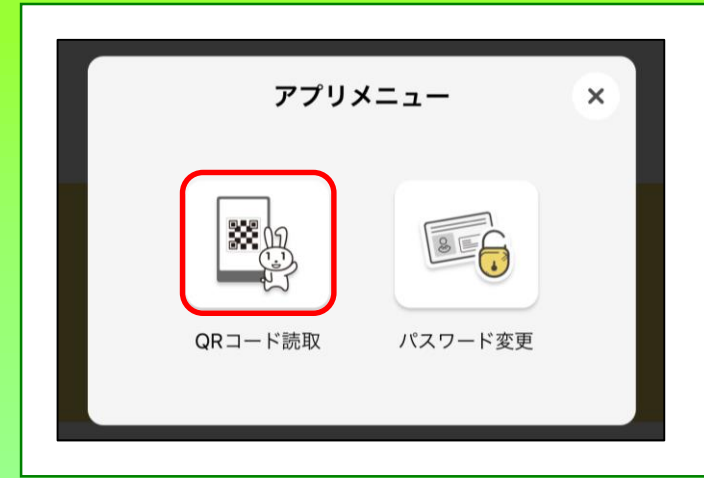

㊽ アプリメニューを選択する画面が表示されま す。

[QRコード読取]をタップします。

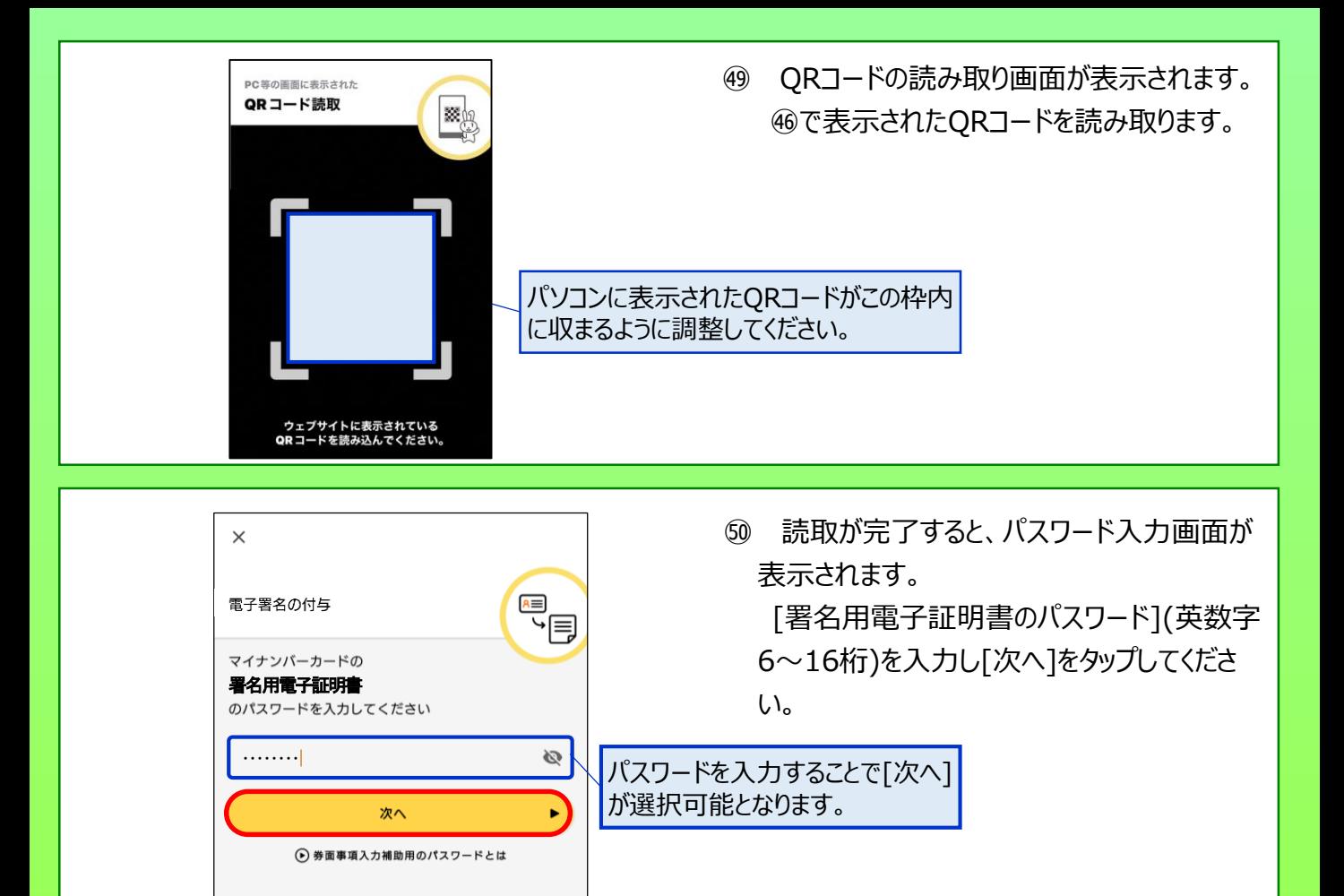

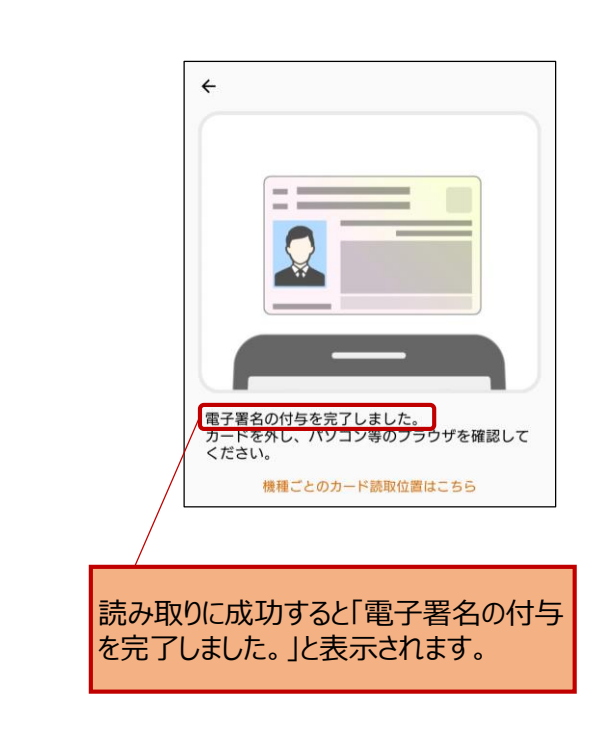

50 スマートフォンの画面に従い、 マイナンバー カードの読み取りが完了すると、「電子署名の 付与を完了しました。」と表示されます。 マイナンバーカードをスマートフォンから外して ください。

(参考) マイナンバーカードの読み取り

読み取りに当たっては、スマートフォンやマイナンバー カードがケースに入っている場合、読み込みが正常に 行えない場合があるため、ケースを外して読み取りを 実施してください。

<span id="page-24-0"></span>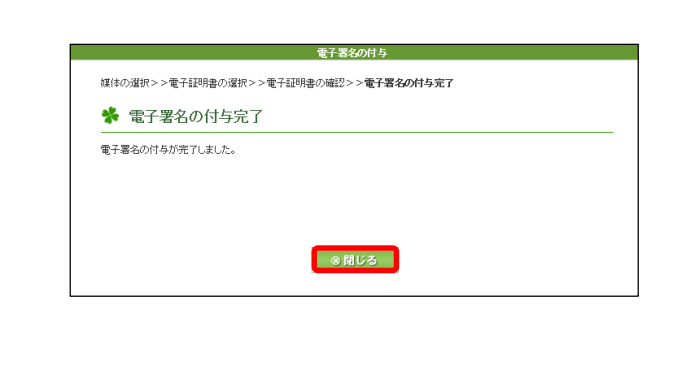

中告・申請・納税 新規作成(商格請求書発行事業者の登録中請書国内事業者用 RESERVED RESERVED RESERVED AND ARREST PARTIES.

<br>成した手続きを受付システムへ送信します。電子署名を付与した後、「送信」ボタンを押して受付システムへ送信してください。

◆ 電子署名の付与、受付システムへの送信

e-Taxッフト(WEB版) **Several** 

**+n-+n-**am

送信結果-お知らも

国税太郎様ログイン中 **ログアウト はくある質問 ご利用ガイド** 

#### **(ここから、パソコンでの作業に戻ります。)**

電子署名の付与が完了したことを表示する 52 画面が表示されます。 [閉じる]をクリックしてください。

電子署名の付与が完了すると、㊷の画面 53 に戻ります。

「電子署名」欄が「署名済」に変わるととも に「送信」が選択可能となるため、[送信]をク 「署名済」に変わります。 リックします。

> 送信が完了すると、即時通知が表示されま す。  $\binom{54}{}$

即時通知の状況は、登録申請データの審 査を行っているため、[受信通知の確認]をク リックします。

「受信通知」が確認できれば、登録申請 55 データの作成・送信が完了となります。

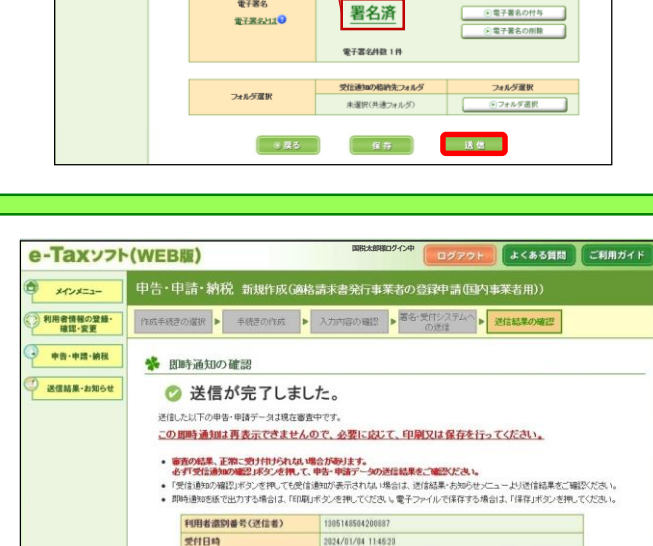

2024/01/04 11:46:23 20240104114620444116

受付ファイル名 受付番号 エラー情報

通格請求書発行事業者の登録申請(国内事業者用)(令和5年10月1日~

メインメニュー

**EUGH** 

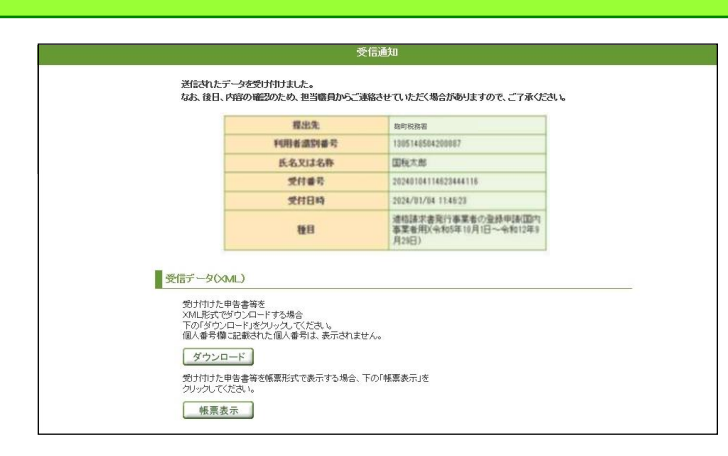

#### **~ 登録通知データの確認 ~**

よくある質問 ご利用ガイド

「開始届出書の作成・提出」

送信結果

(!) e-Taxソフト (WEB版) では、ブラウザの「戻る」ボタン、「更新」ボタンは押さないでください

1 初めてe-Taxを利用される方へ

由告·申請·納服

【メール文章】 国税 太郎様

<span id="page-25-0"></span>【件名】

e-Taxをご利用いただきありがとうございます。 ご提出された適格請求書発行事業者の登録申請について、処理状況をご連絡します。 詳細については、e-Taxへログインしていただき、「通知書等一覧」メニューよりご確認ください。

「税務署からのお知らせ(国税 太郎様)【適格請求書発行事業者の登録申請に関するお知らせ】」

Taxの利用可能時間内に、以下の手順で確認することができます。

- パソコンから確認する場合<br>● 受付システムをご利用の場合<br>1「受付システム ログイン」画面からログインします。<br>2「通知書等一覧」から該当のお知らせを選択すると、内容が表示されます。
- ⇒ 受付システムへ ⇒ https://uketsuke.e-tax.nta.go.jp/UF\_APP/lnk/loginCtlKa
- 
- e-Taxソフト(WEB版)をご利用の場合<br>- 1 「e-Taxソフト(WEB版)メインメニュー」画面からログインします。
- 2 「送信結果・お知らせ」を選択してください。<br>3 「通知書等一覧」から該当の通知を選択すると、内容が表示されます。
- ⇒ e-Taxソフト(WEB版)へ ⇒ [https://clientweb.e-tax.nta.go.jp/UF\\_WEB/WP000/FCSE00001/SE00S010SCR.do](https://clientweb.e-tax.nta.go.jp/UF_WEB/WP000/FCSE00001/SE00S010SCR.do)
- スマートフォンから確認する場合<br>- 1 「e-Taxソフト(SP版) ログイン」画面からログインします。
- 2 「送信結果・お知らせ」を選択してください。
- 3 「通知書等一覧」から該当の通知を選択すると、内容が表示されます。 [https://clientweb.e-tax.nta.go.jp/UF\\_WEB/WP000/FCSE00001/SESP0010SCRSP.do](https://clientweb.e-tax.nta.go.jp/UF_WEB/WP000/FCSE00001/SESP0010SCRSP.doo)
- ・ e-Taxの利用可能時間は、e-Taxホームページでご確認してください。 ⇒ [https://www.e-tax.nta.go.jp/info\\_center/index.htm](https://www.e-tax.nta.go.jp/info_center/index.htm)
- ※ 本メールは、「国税電子申告・納税システム(e-Tax)」にメールアドレスを登録いただいた方へ配信して おります。
- ・・・・。<br>なお、本メールアドレスは送信専用のため、返信を受け付けておりません。ご了承ください。

---------------------------------------------------------- 発行元:国税庁

e-Taxソフト(WEB版)

※ メインメニュー

**4、ログイン** 

e-Taxソフト (WEB版) へようこそ

メニューを選択するにはログインが必要です。<br>「ログイン」ボタンを押してください。

オプションメニュー(ログイン不要)

・ご利用環境のチェックを行う方はこちら

Copyright (C) NATIONAL TAX AGENCY ALL Rights Reserved. ----------------------------------------------------------

ログイン

・申告・申請データ(拡張子「.xx」)の内容を確認する方は<u>ごちら</u><br>・e=Taxから発行された証明書、通知書等、即時通知の内容を確認する方はごちら

利用者情報の<br>登録·確認·変更

① 登録したメールアドレスに登録通知データが 格納されたことをお知らせするメールが送信さ れます。

[e-Taxソフト(WEB版)をご利用の場合] に記載があるリンクをクリックします。

(参考) 登録通知データの確認

登録通知データの確認は、「受付システム」、「e-Taxソフト(SP版)」を利用して確認することも可能 です。

以降の説明は、「e-Taxソフト(WEB版)」による 確認方法ですが、他の方法による確認方法も基本 的には動きは同様です。

② e-Taxソフト(WEB版)のトップ画面が表示 されます。

[ログイン]をクリックします。

- **マイナンバーカードをお持ちの場合**<br>- ICカードリーダライタを準備し、「マイナンバーカードの読み取りヘ」ボタンを押してください。 マイナンバーカードの読み取りへ **利用者識別番号・暗証番号をお持ちの場合**<br>- 利用者識別番号と暗証番号を入力し、「ログイン」ボタンを押してください 項目名 入力内容  $\overline{\mathbb{L}}$  -  $\overline{\mathbb{L}}$  -  $\overline{\mathbb{L}}$  $\mathbb{I}^{\perp} \mathbb{C}$ (半角数字) 利用者樂別番号 (@D1234-5578-9012-3455) |<br>(半角英歌) 暗証番号 暗証番号の表示 ● 暗証番号を表示しない ○ 暗証番号を表示する キャンセル  $\Box$ グイン
- ③ ログイン画面が表示されます。 [マイナンバーカードの読み取りへ]をクリック します。

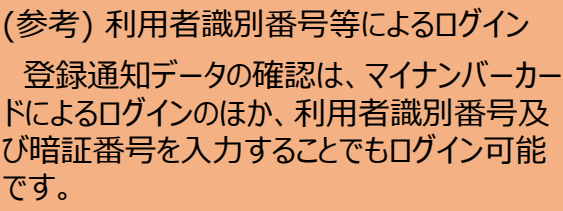

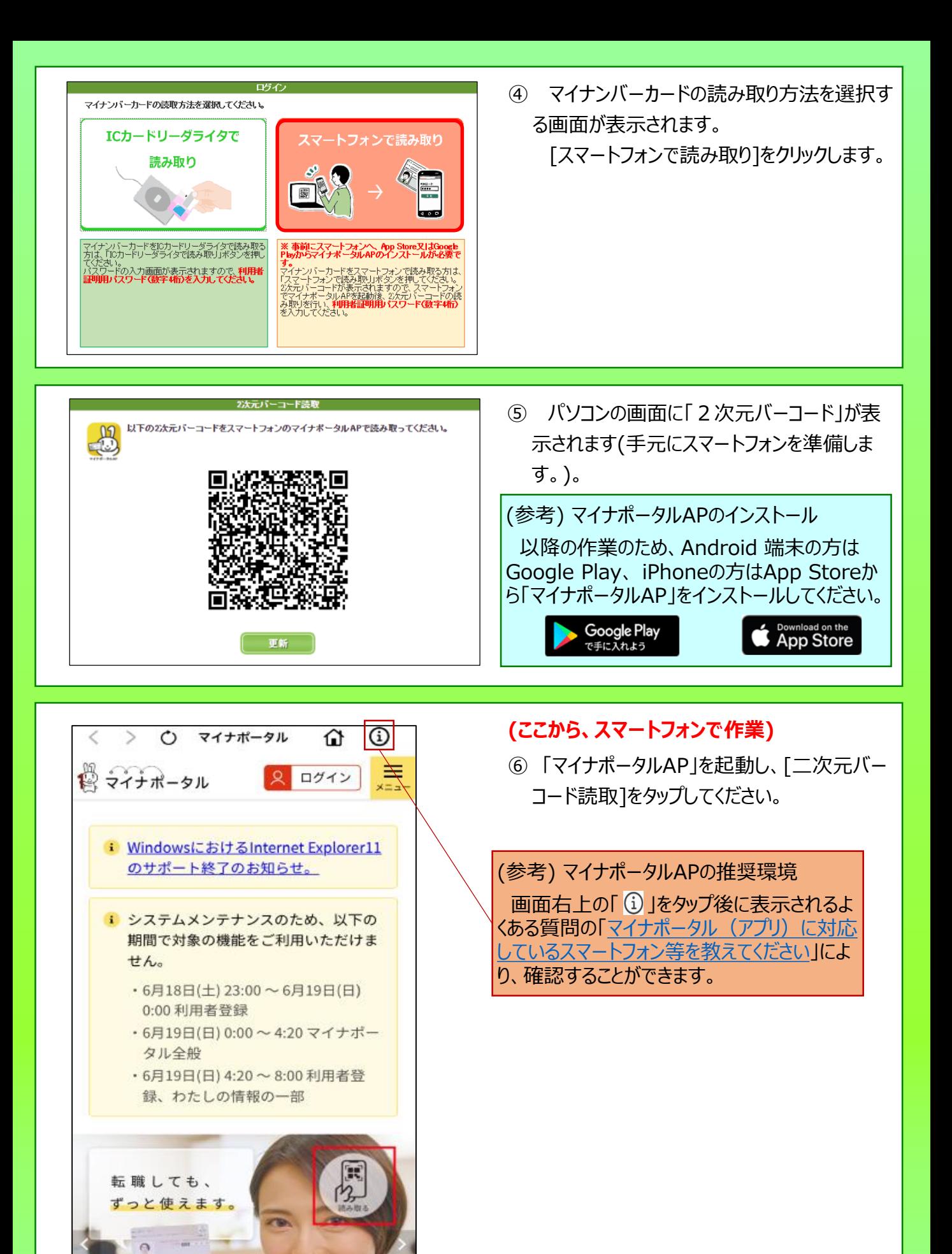

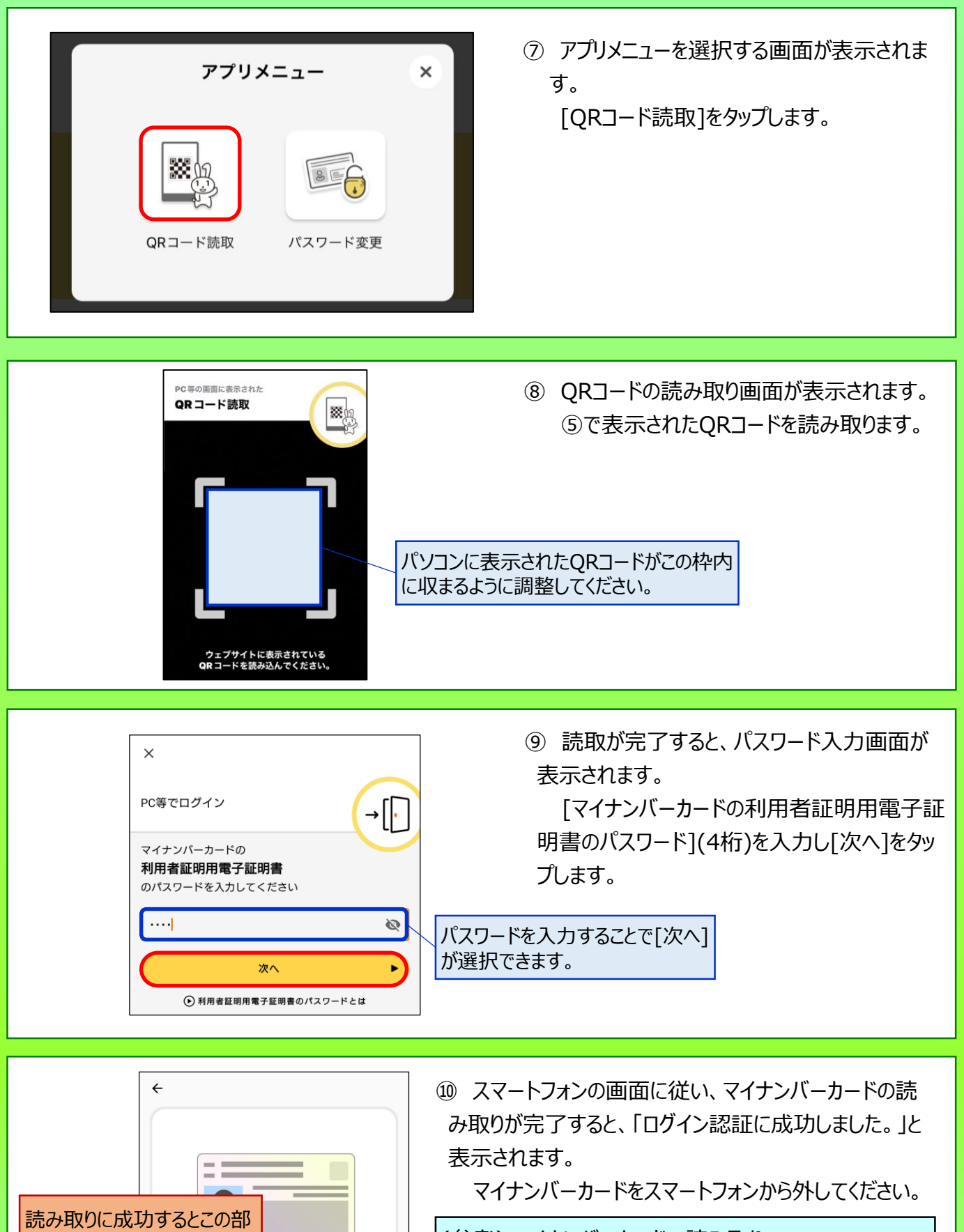

(参考) マイナンバーカードの読み取り

読み取りに当たっては、スマートフォンやマイナンバーカー ドがケースに入っている場合、読み込みが正常に行えな い場合があるため、ケースを外して読み取りを実施すると 成功する場合があります。

分に「ログイン認証に成功し ました。」と表示されます。

[ログイン認証に成功しました。]<br>カードを外してください。

機種ごとのカード読取位置はこちら

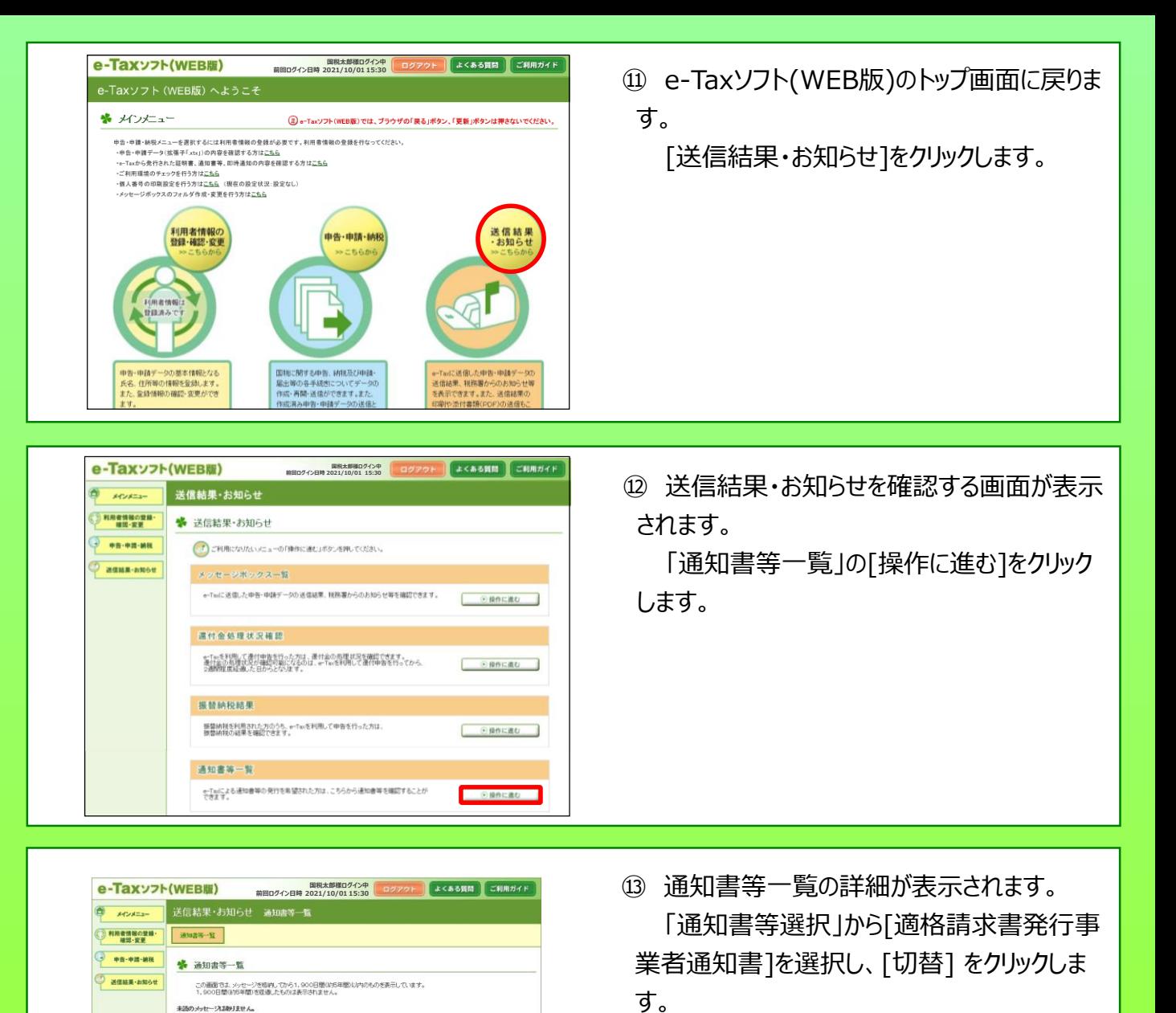

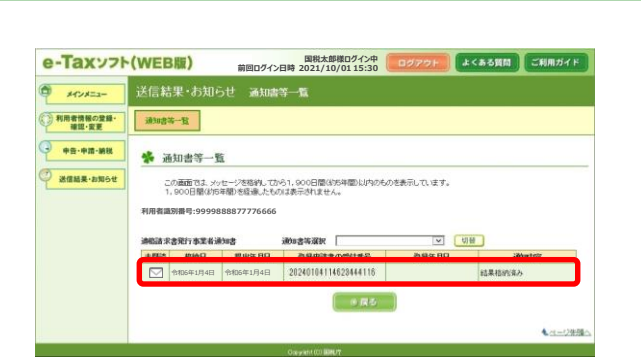

**利用者識別番号:9999888877776666**

、<br>現在、更正の語流に対する通知書に表示できる情報は<br>通知書等一覧画面に表示する内容についてご不明な点がある場合は

□ 段る |

 $4 - 798$ 

未読のメッセージはありません。 ますのはおことする追加者

> ⑭ 登録通知データの一覧が表示されます。 確認したい登録通知データをクリックします。

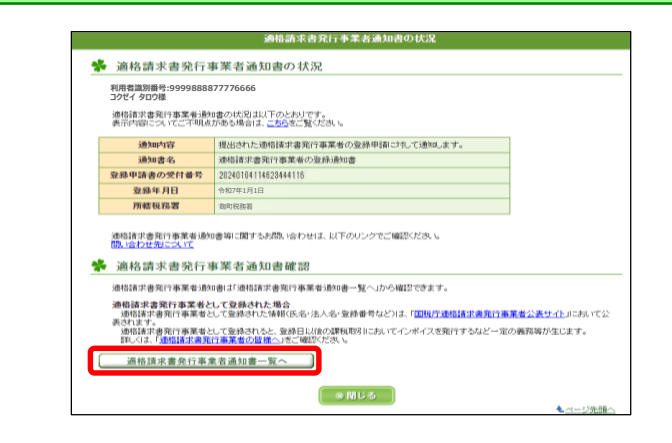

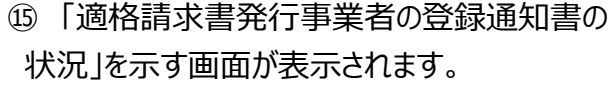

[適格請求書発行事業者通知書一覧]をク リックします。

⑯ 登録通知データが表示されます。 [確認]をクリックします。

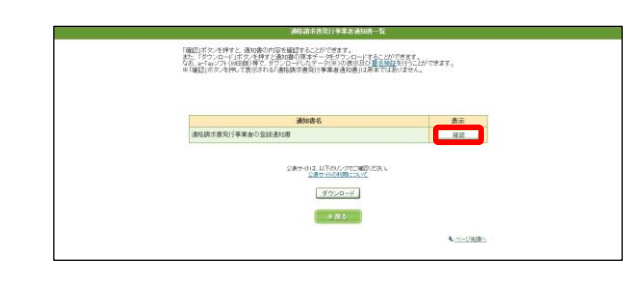

# **< 登録通知データの表示イメージ >**

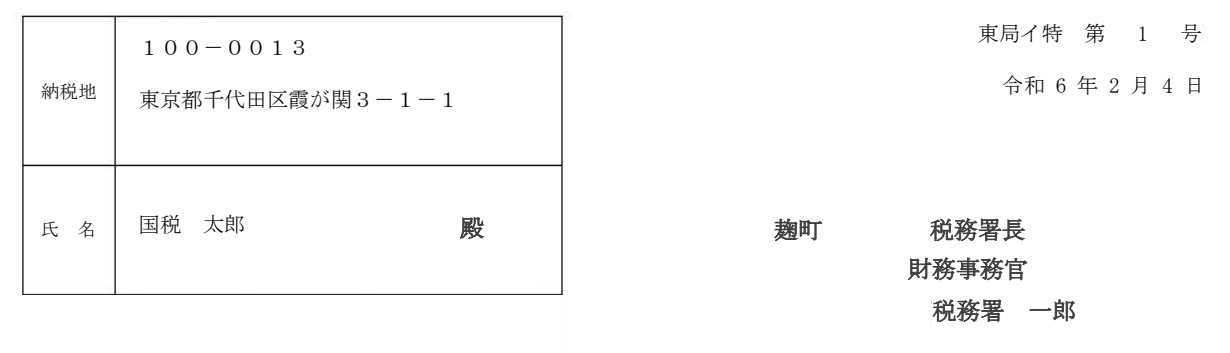

#### 適 格 請 求 書 発 行 事 業 者 の 登 録 通 知 書

あなたから令和6年1月4日付で提出された適格請求書発行事業者の登録申請に基づき、 以下の通り登録しましたので、通知します。

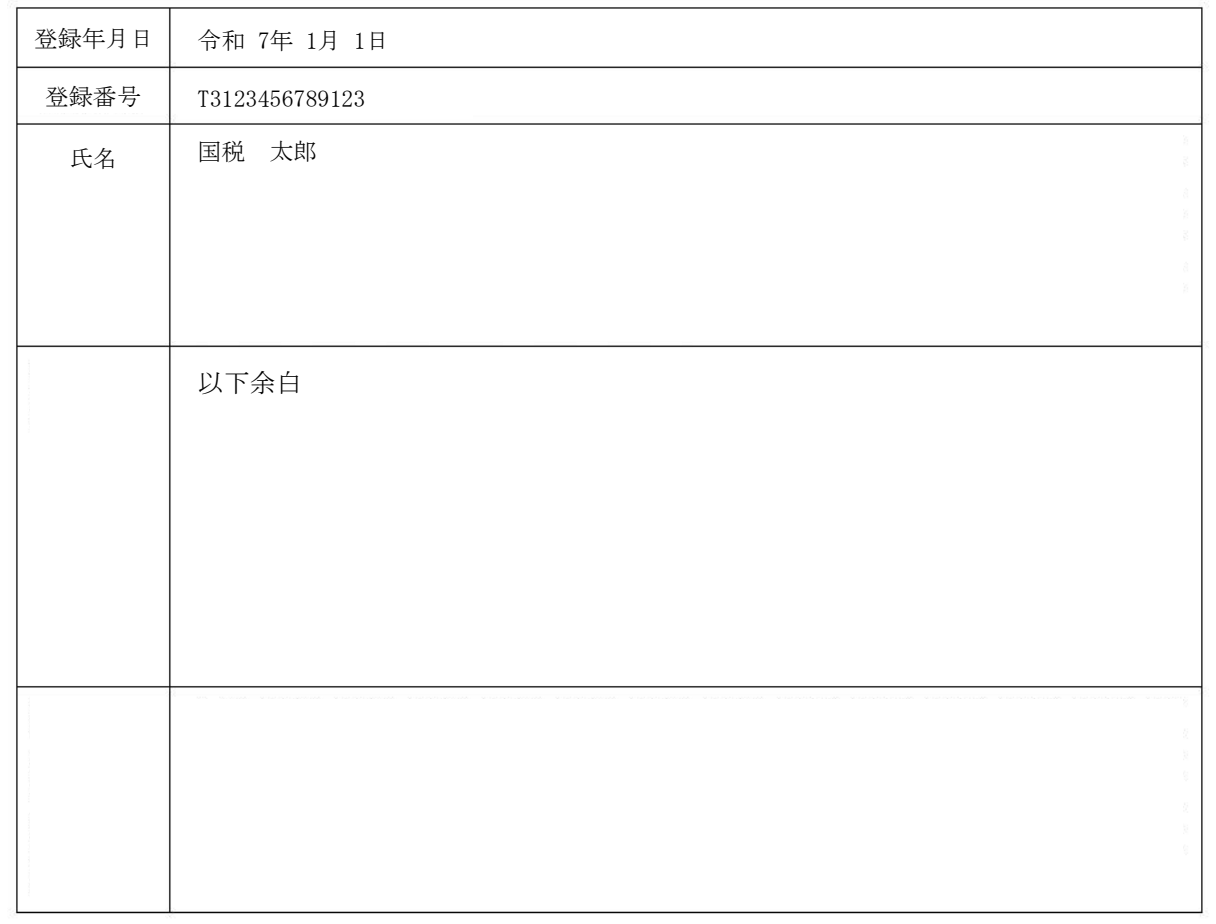

# **< 国税庁適格請求書発行事業者公表サイトでの公表例 >**

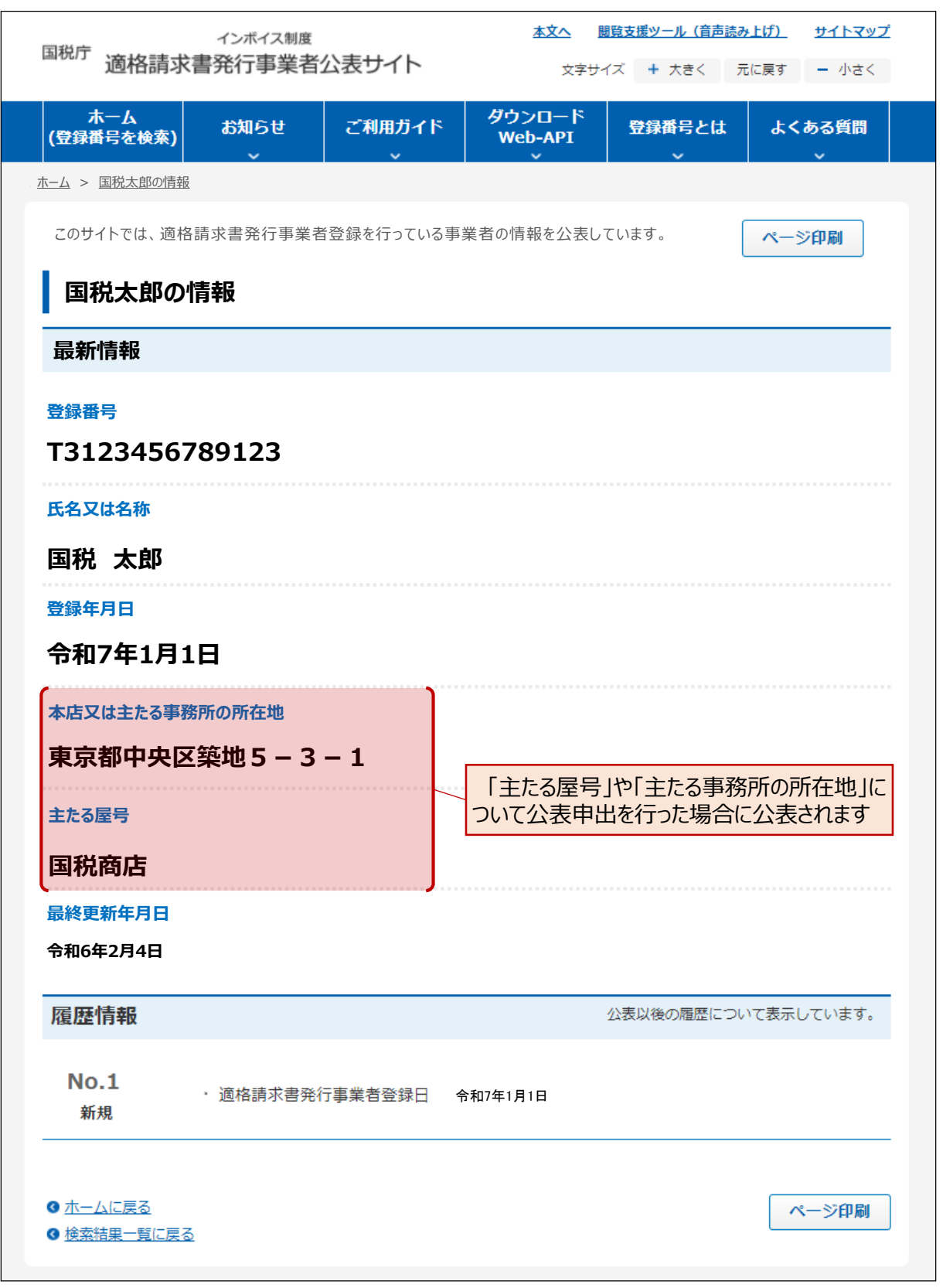